# WHAT'S NEW IN MASTERCAM 2019

# April 2018

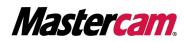

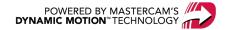

# WHAT'S NEW IN MASTERCAM 2019

April 2018 © 2018 CNC Software, Inc. – All rights reserved. Software: Mastercam 2019

# Terms of Use

Use of this document is subject to the Mastercam End User License Agreement. The Mastercam End User License Agreement can be found at:

http://www.mastercam.com/companyinfo/legal/LicenseAgreement.aspx

# Be sure you have the latest information!

Information might have changed or been added since this document was published. The latest version of the document is installed with Mastercam or can be obtained from your local Reseller. A ReadMe file (ReadMe.PDF) – installed with each release – includes the latest information about Mastercam features and enhancements.

# TABLE OF CONTENTS

| Introduction                                     |    |
|--------------------------------------------------|----|
| Release Highlights                               |    |
| Mastercam Resources                              |    |
| Contact Us                                       |    |
| General Enhancements                             |    |
| Advanced Toolpath Display                        | 11 |
| Analyze Enhancements                             | 13 |
| Analyze Distance                                 | 13 |
| Analyze Toolpath                                 | 14 |
| Block Drill Support                              | 14 |
| Bounding Box                                     | 15 |
| Capture Images                                   |    |
| Changes to Files, Options                        |    |
| Dynamic Gnomon Settings                          | 17 |
| File Support Enhancements                        | 17 |
| AutoCAD Paper Spaces Support                     | 17 |
| Export STEP Options                              | 17 |
| Import ProE/Creo Files with B-Rep Data           |    |
| Model Based Definition Presentation Data Support |    |
| Parasolid                                        |    |
| SolidEdge Support                                | 19 |
| Unigraphics NX                                   |    |
| Files with Multiple Data Streams                 |    |
| Guided Chaining for Partial Chaining             | 21 |
| Levels Enhancements                              | 21 |
| Pasting Entities to a Level                      |    |
| Turn All Levels On and Off                       |    |
| Mastercam Simulator                              | 23 |

| Axis Control                       | 23 |
|------------------------------------|----|
| Capture/Replay                     |    |
| Color Loop                         |    |
| Display or Hide Machine Housing    | 25 |
| Save Tool as Wireframe or Mesh     | 26 |
| Stop Conditions                    | 27 |
| Timeline Zoom                      |    |
| Toolpath Analysis                  |    |
| Material Display                   | 29 |
| Nesting Enhancements               |    |
| MCLink INI Files                   |    |
| Order of Operations                |    |
| Save Color Images                  | 32 |
| Planes Enhancements                |    |
| From Plane Displays in Color       |    |
| Gnomon's XY Pane Displays in Color |    |
| Planes Axes and Grid Settings      |    |
| Quick Settings Saved as Defaults   | 35 |
| Section View                       |    |
| Selection Enhancements             |    |
| Glow Highlighting                  |    |
| Mesh Node Selection                | 40 |
| Toolpaths Manager Display Options  | 40 |
| Viewsheet Enhancements             | 41 |
| Wireframe Tool Display             | 42 |
| Design Enhancements                | 43 |
| Drafting Enhancements              |    |
| Cross Hatch                        | 43 |
| Drafting Associativity             | 43 |
| Note Height                        | 45 |

| On-screen Triggers                                                                                                    | 45 |
|----------------------------------------------------------------------------------------------------|----|
| Solids and Model Prep Enhancements                                                                                         | 46 |
| Boolean                                                                                                    | 46 |
| Chamfer                                                                                                    | 46 |
| Disassemble                                                                                                    | 46 |
| Hole Axis                                                                                                    | 47 |
| New Align Functions                                                                                                    | 47 |
| New Solid Hole Function                                                                                                    | 49 |
| Push-Pull                                                                                                    |    |
| Solids Manager                                                                                                    | 51 |
| Surface Enhancements                                                                                                    | 51 |
| New Edit Surface Function                                                                                                  | 51 |
| Power Surface                                                                                                    | 52 |
| Surface From Solids                                                                                                    | 54 |
| Wireframe Enhancements                                                                                                    | 54 |
| Curve One Edge and Curve All Edges                                                                                         | 54 |
|                                                                                                    |    |
| New Divide Function                                                                                                    | 55 |
| New Divide Function                                                                                                    |    |
|                                                                                                    | 56 |
| Join Entities                                                                                                    |    |
| Join Entities                                                                                                    |    |
| Join Entities<br>Offset Chains<br>On-screen Controls                                                                       |    |
| Join Entities<br>Offset Chains<br>On-screen Controls<br>Point Nodes                                                        |    |
| Join Entities<br>Offset Chains<br>On-screen Controls<br>Point Nodes<br>Spline Blended                                      |    |
| Join Entities<br>Offset Chains<br>On-screen Controls<br>Point Nodes<br>Spline Blended<br>Mill Enhancements                 |    |
| Join Entities<br>Offset Chains<br>On-screen Controls<br>Point Nodes<br>Spline Blended<br>Mill Enhancements<br>Check Holder |    |
| Join Entities                                                                                                    |    |
| Join Entities                                                                                                    |    |
| Join Entities<br>Offset Chains                                                                                             |    |

| New Model Chamfer Toolpath                         | 64 |
|----------------------------------------------------|----|
| 3D Enhancements                                    | 66 |
| Area Roughing Improvements                         | 66 |
| New Equal Scallop Toolpath                         |    |
| Smoothing Tolerance                                |    |
| Transitions Feed Rate                              |    |
| Multiaxis Enhancements                             | 70 |
| Miscellaneous Enhancements                         |    |
| Gradual Front Shift                                | 71 |
| Multi-Threading                                    | 72 |
| New Deburr Toolpath                                | 73 |
| Lathe Enhancements                                 |    |
| 3D Tool Support                                    |    |
| Improved Support for Cross-Centerline Turning      |    |
| Mastercam Lathe for Swiss Machines                 |    |
| Multiple Plunge                                    |    |
| PrimeTurning™ Toolpath                             | 80 |
| Improved Tool Libraries for PrimeTurning           | 80 |
| 3D Tool Libraries for PrimeTurning                 | 80 |
| Mill-Turn Enhancements                             |    |
| Adjust Tool Projection                             | 82 |
| Bar Feed Enhancements                              | 83 |
| Import and Export Operations                       | 83 |
| Improved Tool Loading                              | 84 |
| Improved Work Offset Support                       | 84 |
| New Options for Managing Collision Detection Files | 84 |
| Reference Positions                                | 85 |
| Simulation Enhancements                            | 85 |
| Post Enhancements                                  |    |
| Cascading Postblocks                               |    |

| NCI Updates                             | 88 |
|-----------------------------------------|----|
| New MP Function for Regular Expressions |    |
| New Stock Function                      | 90 |
| UTF-8 Encoding for MP Posts             | 91 |
| UTF-8 Encoding for NC Output            | 91 |
| Main NC Output Stream                   | 91 |
| Auxiliary Output Stream                 | 91 |
| Buffers                                 | 92 |
| NCI Files                               | 92 |

# INTRODUCTION

Welcome to Mastercam 2019! Mastercam 2019 features new functionality focused on delivering speed and efficiency to your machining jobs.

# **Release Highlights**

Listed below are a few of the highlights of this release, including new toolpaths and enhanced functionality.

- "New Deburr Toolpath" on page 73
- "New Model Chamfer Toolpath" on page 64
- "PrimeTurning™ Toolpath" on page 80
- "New Solid Hole Function" on page 49
- "3D Tool Support" on page 75
- "Advanced Toolpath Display" on page 11

**WARNING:** Screen colors in the document pictures were modified to enhance image quality; they may not match your Mastercam settings or results. These color differences do not affect functionality.

#### **Mastercam Resources**

Enhance your Mastercam experience by using the following resources:

- *Mastercam Documentation*—Mastercam installs a number of helpful documents for your version of software in the Documentation folder of your Mastercam 2019 installation.
- *Mastercam Help*—Access Mastercam Help by selecting **Help**, **Contents** from Mastercam's **File** tab or by pressing [**Alt+H**] on your keyboard.
- *Mastercam Reseller*—Your local Mastercam Reseller can help with most questions about Mastercam.
- *Technical Support*—Our Technical Support department (+1 860-875-5006 or support@mastercam.com) is open Monday through Friday from 8:00 a.m. to 5:30 p.m. USA Eastern Standard Time.
- Mastercam Tutorials—We offer a series of tutorials to help registered users become familiar with basic Mastercam features and functions. Visit our website, or select Help, Tutorials from Mastercam's File tab to see the latest publications.
- *Mastercam University*—Mastercam University, an affordable online learning platform, gives you 24/7 access to Mastercam training materials. Take advantage of more than 180 videos to master skills at your own pace and help prepare for Mastercam Certification. For more information on Mastercam University, please contact your Authorized Mastercam Reseller, visit www.mastercamu.com, or email training@mastercam.com.
- Online Communities—You can find a wealth of information at www.mastercam.com. For tech tips and the latest Mastercam news, follow us on Facebook (www.facebook.com/mastercam), Twitter (www.twitter.com/mastercam), or Google+ (plus.google.com/+mastercam). Visit our YouTube channel to see Mastercam in action (www.youtube.com/user/MastercamCadCam)! Registered users can search for inform-

ation or ask questions on the Mastercam Web forum, forum.mastercam.com, or use the knowledgebase at kb.mastercam.com.

#### **Contact Us**

For questions about this or other Mastercam documentation, contact the Technical Documentation department by email at techdocs@mastercam.com.

# **GENERAL ENHANCEMENTS**

Listed below are general enhancements made to Mastercam 2019. This includes improvements to selection, general toolpath enhancements, and other functions not specific to one product line.

# **Advanced Toolpath Display**

Mastercam now displays toolpaths with different colors, based on the move type. The following image depicts a part with a Dynamic OptiRough toolpath, with **Advanced Display** toggled on. This is unavailable for Wire toolpaths.

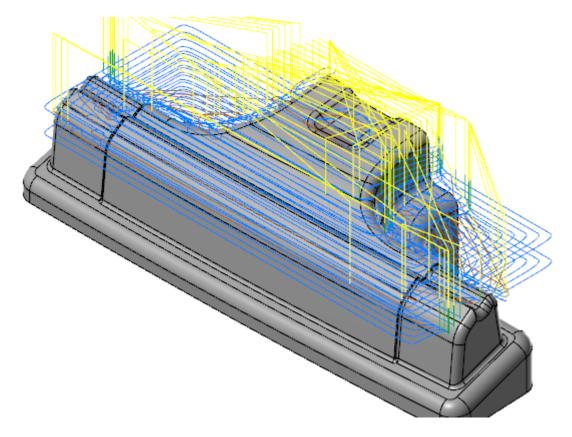

If Advanced Display is not toggled on, Mastercam displays only cutting motion and rapid motion in different colors.

Change the display state by selecting **Advanced Display** on the **View** tab. Set these colors in the **System Con-figuration** dialog box on the **Advanced Toolpath Display** page, which is located under **Colors**.

| System Configuration      |  |
|---------------------------|--|
| Analyze                   |  |
| Backplot                  |  |
| CAD Settings              |  |
| 🗄 Chaining                |  |
| 🚊 Colors                  |  |
| Advanced Toolpath Display |  |
| Communications            |  |
| Converters                |  |
| Default Machines          |  |

You can also set colors by selecting the dialog box-launcher for **Advanced Display**.

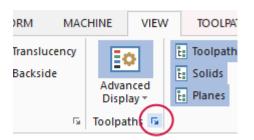

You can also change the line style, line width, and other attributes. For drill toolpaths, you can set the color, line style, and line width of the drill tool diameter.

Use the drop-down menu to display different sections of the toolpath. For example, if you deselect **Exit Motion**, then any exit motion does not display in the graphics window.

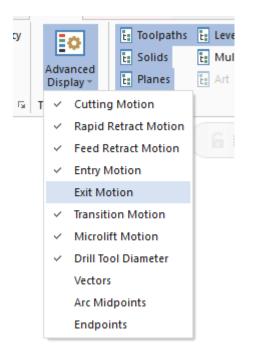

You can also toggle the display from the Toolpaths Manager.

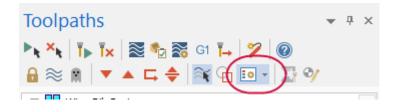

Classic Backplot and Mastercam Simulator display the customized toolpath colors if the **Advanced Display** toggle is on. If it is not, the default colors display.

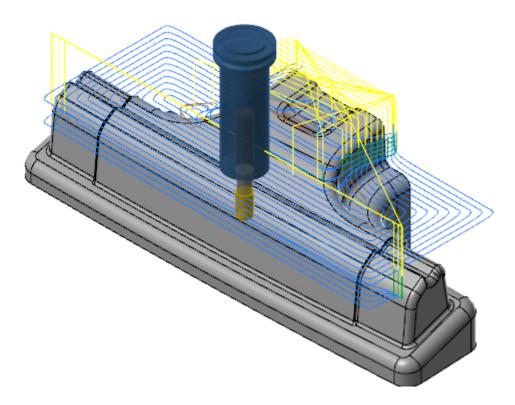

# **Analyze Enhancements**

Listed below are enhancements made to **Analyze** functions, located on the **Home** tab.

## **Analyze Distance**

After you select the first entity, the **Analyze Distance** dialog box dynamically updates the distance as you move your cursor. This small change allows you to sample different positions on the screen with approximate distances without requiring you to click a second point or restart the function.

#### **Analyze Toolpath**

When using **Analyze Toolpath**, you can now choose to display the tool and tool holder as shaded or wireframe entities. You can also control the opacity of the tool and holder when they are displayed in shaded mode.

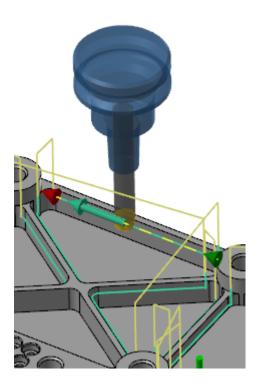

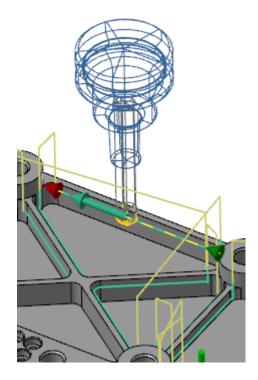

# **Block Drill Support**

Mastercam Simulator and Classic Backplot now properly support Block Drill toolpaths. This includes support for drilling multiple holes simultaneously.

#### Mastercam Simulator, using Verify:

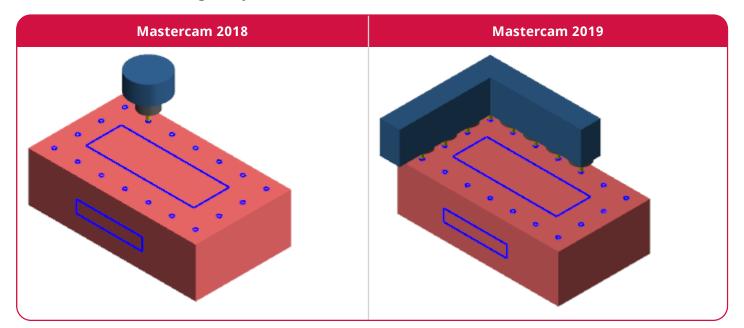

#### **Classic Backplot:**

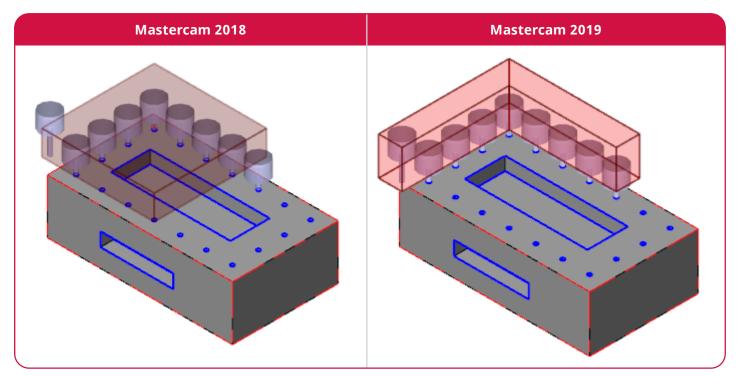

# **Bounding Box**

In previous versions of Mastercam, you could only create a bounding box in the current construction plane. In Mastercam 2019, four new options allow you to define a different bounding box orientation without having to change the construction plane. They are listed below:

- Construction plane: Aligns the bounding box relative to the construction plane. (Default)
- Auto: Aligns the bounding box relative to the largest, flattest face of the selected solid body.
- Face: Aligns the bounding box relative to a selected solid face.
- Manual: Use a gnomon to orient the bounding box.

These options are available on the **Advanced** tab.

| Orientation        | ( | •  |
|--------------------|---|----|
| Construction plane |   |    |
| ◯ Auto             |   |    |
| ○ Face:            |   | 3  |
| O Manual:          | Ľ | Ç, |

## **Capture Images**

You can now create additional graphics for your ActiveReports setup sheet from the graphics window view. Including these images lets you highlight areas that are complex or require special attention. Mastercam does not limit the number of custom images you can add to a setup sheet. Select **Add Images** on the **Setup Sheet** dialog box to add custom images to your setup sheet. You can preview all of your custom images, edit captions, and add additional images from any location accessible by your system in the Act-iveReports setup sheet.

| MILL DEFAULT MM | setup sheet (mill) |   |
|-----------------|--------------------|---|
|                 |                    |   |
|                 |                    |   |
|                 | 🖌 🗶 🧣              | ? |

# **Changes to Files, Options**

The **Options** page in the **Options** dialog box, accessible from **File**, **Options**, has been updated to include several new features.

Deselecting **Enable ribbon access keys** hides the access keys that appear above a tab when you press the **[Alt]** key. This option is on by default.

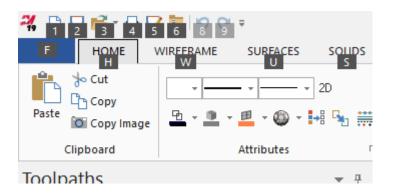

You can select which Quick Masks you want to appear in the graphics window. Deselect a Quick Mask to hide it.

| Enable ribbon acces                                                                                                    | ss keys                                                                                                    |  |
|----------------------------------------------------------------------------------------------------|----------------------------------------------------------------------------------------------------|--|
| Quick Masks                                                                                                    |                                                                                                    |  |
| <ul> <li>Points</li> <li>Lines</li> <li>Arcs</li> <li>Splines</li> <li>Wireframe</li> <li>Drafting</li> <li>Surface Curves</li> <li>Surfaces</li> <li>Polygonal Meshes</li> </ul> | <ul> <li>Solids</li> <li>Result</li> <li>Group</li> <li>Named Group</li> <li>Color</li> <li>Level</li> <li>Advanced Settings</li> <li>Clear All Masking</li> </ul> |  |

# **Dynamic Gnomon Settings**

The **Gnomon Settings** dialog box controls the behavior of the gnomon in **Dynamic Planes** or **Transform Dynamic**. New options have been added to enable a translucent plane grid, as well control the size and opacity.

| Large |
|-------|
|       |
|       |
|       |
|       |
| Large |
|       |
| 100%  |
| × × ? |
|       |

Access this dialog box by right-clicking the dynamic gnomon in the graphics window.

# **File Support Enhancements**

Listed below are enhancements made to Mastercam to support other CAD tools.

## AutoCAD Paper Spaces Support

In previous Mastercam versions, when you imported AutoCAD files (DWG, DXF) with multiple drawing layers (Paper Spaces) into Mastercam, the model space and only one Paper Space were imported. To see that Paper Space, you needed to unblank your part.

Mastercam 2019 now supports the import of all of your Paper Space layouts and automatically converts them into viewsheets. As a result, **Blank Paper Space Entities** has been removed from the **System Configuration** dialog box and the **DWG/DXF Read Parameters** dialog box.

#### **Export STEP Options**

When saving a Mastercam file as a STEP file, you can specify a STEP application protocol. Select **Options** in the **Save As** dialog box to set the application protocol.

| STEP Export Parameters | 5        |       | × |
|------------------------|----------|-------|---|
| STEP Version           |          | AP242 | ~ |
|                        | <b>V</b> | *     | 2 |

Files that are saved with the 242 application protocol (AP242) retain 3D annotation information. If you choose another application protocol, you lose this information.

#### Import ProE/Creo Files with B-Rep Data

When importing ProE/Creo files into Mastercam 2018, Mastercam would use the Parasolid data. Due to customer comments, Mastercam now provides an option to use the import method prior to Mastercam 2018, which uses the solid's Boundary Representation (B-Rep) data.

You can choose which of these methods to use when converting ProE/Creo files. Select the **Use B-Rep mapping for ProE/Creo files** option on the **Converters** page of the **System Configuration** dialog box to change the default behavior.

| System Configuration                                                                                                    |                                                                                                    |
|----------------------------------------------------------------------------------------------------|----------------------------------------------------------------------------------------------------|
| CAD     Chaining     Colors     Converters     Default Machines     Dimensions and Notes     Files     Post Dialog Defaults     Printing     Reports     Screen     Shading     Simulation     Simulation | olid import         Solids         Attempt to heal solids during import         Use surface stitching to import Solids         Import SOLIDWORKS Solids History         Trimmed surfaces         Untrimmable surface level:         Edge curves         Assign Level names to match Solid names         Use B-Rep mapping for ProE/Creo files |

This option is also available in the **ProE/Creo Read Parameters** dialog box. Select **Options** when you open a ProE/Creo file. This allows you to override the default when converting individual files.

|                                                                                                 | ProE/Creo Read Parameters                                                                                                    | ×   |
|-------------------------------------------------------------------------------------------------|----------------------------------------------------------------------------------------------------|-----|
| <ul> <li>✓ ProE/Creo Files (*.prt;*.asm;*.pr ∨</li> <li>Options Open Cancel</li> <li></li></ul> | Import<br>Solids<br>Attempt to heal solids during import<br>Use surface stitching to import Solids<br>Use B-Rep mapping<br>Trimmed surfaces<br>Untrimmable surface level : 10000<br>Edge curves<br>Scale:<br>Untrimed surface level : 10000<br>Edge curves<br>Scale:<br>Use System Color for imported Solids<br>File Information |     |
|                                                                                                 | Units: Unknown Version: UNKNO<br>Product: UNKNOWN<br>Extents:                                                                                                    | DWN |
|                                                                                                 | X: 0.00000 Entities: 0                                                                                                    |     |
|                                                                                                 | Y: 0.00000 Size: 0                                                                                                    |     |
|                                                                                                 | Z: 0.00000 Date: Unknown                                                                                                    |     |
|                                                                                                 |                                                                                                    | ?   |

#### **Model Based Definition Presentation Data Support**

Mastercam preserves Model Based Definition (MBD) data when you import solid models that have used the application protocol AP242. This helps to preserve design intent when you move your work from a CAD package (Creo, NX, CATIA V5, or AutoDesk Inventor<sup>1</sup>) into Mastercam.

Upon import, Mastercam converts any user-defined views in the imported file into a viewsheet. All presentation data (such as annotations and dimensions) that belong to that view are preserved and displayed in that view.

When using **Analyze**, Mastercam classifies imported presentation data as 3D Annotation entities. They can be deleted, transformed, or included within a bounding box. Although they might resemble Mastercam's own dimensions and notes, you cannot edit or create 3D Annotation entities in Mastercam.

#### Parasolid

Mastercam now supports Parasolid 30.0. Wireframe and surface entities are also now included when exporting files to Parasolid.

#### SolidEdge Support

Mastercam now imports surfaces, solids, and multiple body types contained in SolidEdge parts.

<sup>&</sup>lt;sup>1</sup> AutoDesk Inventor must be installed.

# **Unigraphics NX**

Mastercam has been updated to support the import of Unigraphics NX 12 files.

# Files with Multiple Data Streams

Mastercam now handles SOLIDWORKS files that contain data from multiple versions of Mastercam. When you open a file that contains data from multiple versions, you can choose a stream that is compatible with your version of Mastercam. Mastercam then saves that stream and purges other data streams in that file.

The **Multiple Data streams** dialog box also displays if the data was created by Industrial or Educational users, in addition to the different versions of Mastercam. Mastercam only saves the data to the version and user type that you are running. Data streams that differ only by user type are not purged from the file.

For example, if you are an Industrial user:

| ľ | Multiple Mastercam | data streams found. Select o | ne.      |            |
|---|--------------------|------------------------------|----------|------------|
|   | Version            | User type                    |          | Compatible |
|   | 2018               | Industrial                   |          | x          |
|   | 2018               | Educational                  |          |            |
|   | 2017               | Industrial                   |          | x          |
|   |                    |                              |          |            |
|   |                    |                              |          |            |
|   |                    |                              |          |            |
|   |                    |                              |          |            |
|   |                    |                              |          |            |
|   |                    |                              | <b>V</b> | * ?        |

- You only have access to the Industrial data streams.
- If you select the 2018 stream, it is saved to the current version of Mastercam.
- The 2017 stream is purged.
- The Educational stream remains in your part, unchanged.

When you save the SOLIDWORKS file, the Mastercam data is saved to the current Mastercam version based on the current user type.

# **Guided Chaining for Partial Chaining**

Guided chaining, which was introduced in Mastercam 2018, is now available for most toolpath types when using **Par-tial chaining** on the **Chaining** dialog box.

When a branch point is reached, a red arrow displays pointing in the direction of the default next direction/entity. One or more blue arrows display, pointing in the direction of alternate branches, as shown in the following example.

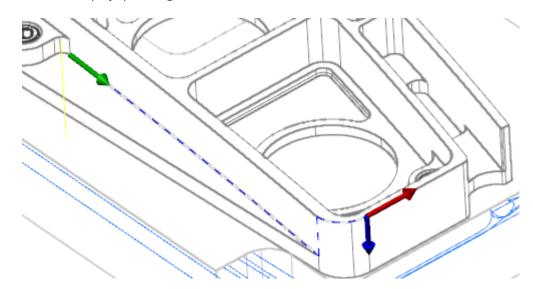

Use the following controls with guided chaining:

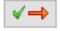

Use **Next** to continue in the direction of the red arrow.

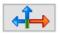

Use **Adjust** to select a different direction/entity.

Alternately, click the red or blue arrow to advance the chain in that direction. Lathe toolpaths do not support partial chaining.

# **Levels Enhancements**

Listed below are enhancements made to levels and to the Levels Manager.

#### **Pasting Entities to a Level**

You can now use the **Clipboard** commands, located on the **Home** tab, to cut or copy selected entities in the graphics window to a level.

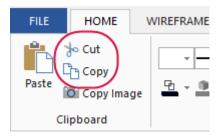

Use **Paste entities** in the Levels Manager right-click menu to paste the cut or copied entities to the selected level.

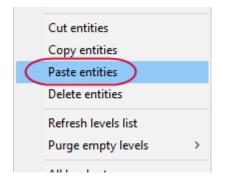

#### Turn All Levels On and Off

The Turn all levels on and Turn all levels off buttons in the Levels Manager now toggle the functions as follows:

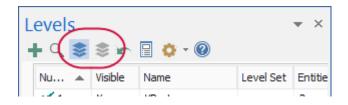

- Select **Turn all levels on** the first time to make all levels visible. The button remains toggled on and **Turn all levels off** toggles off.
- Select **Turn all levels on** a second time to turn all levels to their visible state prior to pressing the button. **Turn all levels on** toggles off.
- Select **Turn all levels off** the first time to turn off the visible state of all levels. The button remains toggled on and **Turn all levels on** toggles off.
- Select **Turn all levels off** a second time to return all levels to their visible state prior to pressing the button. **Turn all levels off** toggles off.

# **Mastercam Simulator**

Listed below are enhancements made to Mastercam Simulator, available from the Toolpaths Manager and **Machine** tab.

#### **Axis Control**

**Axis Control**, which is available when using **Simulation** mode in Mastercam Simulator, has been enhanced. This panel can be toggled on by selecting **Axis Control** on the **View** tab.

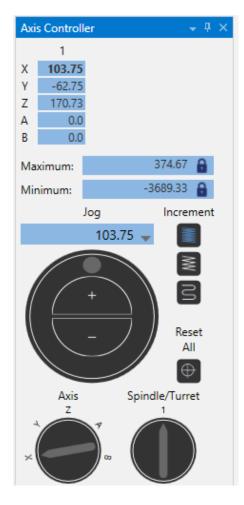

The **Axis Controller** pane manually moves the axes. Use the sliders and buttons to jog the axes. Use this to check if the machine limits are set correctly or for collision checking. If necessary, use **Reset All** to return all options to their default setting and components to their default position.

# Capture/Replay

You can now stop your verification partway through processing, and rewind the progress to show material being added back onto the part. Capture/Replay is only available for **Verify** mode.

To use Capture/Replay, you must first turn on the option and then run through the simulation.

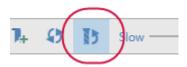

Once simulation is complete, you can use the **Playback bar** to move forward and backward to watch as material is removed or added.

#### **Color Loop**

More colors have been added to **Color Loop** for **Mastercam Simulator**. In Mastercam 2018, there were only 12 available colors. In Mastercam 2019 there are now 18 colors.

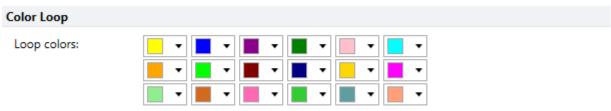

\* First color used as material removal color in verification mode if color loop is disabled.

You can also now choose to loop **By Operation** or **By Tool** number from the **Color Loop** drop-down on the **Verify** tab. These options have been removed from the **Options** dialog box.

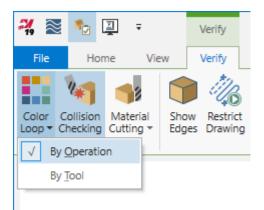

# **Display or Hide Machine Housing**

When in **Simulation** mode, you can now toggle the state of the **Machine Housing** to **On**, **Off**, or **Translucent**.

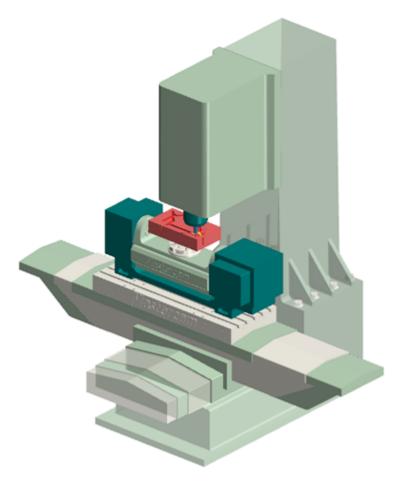

Set this option on the **Home** tab, in the **Visibility** group.

|           |               |                                                         |                                                                                       | 7                         |
|-----------|---------------|---------------------------------------------------------|---------------------------------------------------------------------------------------|---------------------------|
| ✓ Tool    | Initial Stock | Gnomon                                                  | Machine Housing                                                                       | )                         |
| Workpiece | ✓ Fixtures    | Axes                                                    |                                                                                       | Opera                     |
|           | Visibility    |                                                         |                                                                                       |                           |
|           | Tool          | ✓ Tool     Initial Stock       Workpiece     ✓ Fixtures | ✓ Tool       Initial Stock       Gnomon         Workpiece       ✓ Fixtures       Axes | Workpiece ✓ Fixtures Axes |

#### Save Tool as Wireframe or Mesh

Mastercam Simulator, when in **Backplot** mode, allows you to save your tool as wireframe or as a mesh.

| Save Tool G                                  | eometry                                          | × |
|----------------------------------------------|--------------------------------------------------|---|
|                                              |                                                  |   |
| Level:                                       | 2 Save toolpath geometry 🗸 🗧                     | ā |
| Style:                                       | ~                                                |   |
| Width:                                       | v                                                |   |
| Color:                                       | 21                                               |   |
| <ul> <li>Save as</li> <li>Save as</li> </ul> |                                                  |   |
|                                              | <ul><li>✓</li><li>✓</li><li>✓</li><li></li></ul> |   |

Select **Save Tool** on the **Backplot** contextual tab to set your options.

| *ि ⊒ू ∓                                               | Backplot |                                |                                   |
|-------------------------------------------------------|----------|--------------------------------|-----------------------------------|
| Home View                                             | Backplot |                                | $\frown$                          |
| trict Stop Restrict Inte<br>wing Drawing M<br>Display |          | oints<br>eads<br>nable Vectors | Save<br>Tool Toolpath<br>Geometry |

## **Stop Conditions**

When using **Specify Values** to set stop conditions, you can now select **Reach or Exceed Value** to stop Mastercam Simulator once you have reached or exceeded the entered **X**, **Y**, or **Z** value. You can set stop conditions on the **Home** tab.

| Stop<br>Conditions - To<br>Playback | Tool Toolpath<br>Tool<br>Components - Workpiece       | Stock     Stock     S | m |
|-------------------------------------|-------------------------------------------------------|----------------------------------------------------------------------------------------------------|---|
|                                     | 🚜 Specify Values                                      | ×                                                                                                    |   |
|                                     | Operation number Tool number                          | 0                                                                                                    |   |
|                                     | ✓ X value                                             | 15                                                                                                    |   |
|                                     | Reach or Exceed Va     Y value     Reach or Exceed Va | 0                                                                                                    |   |
|                                     | Z value<br>Reach or Exceed Va                         | 0                                                                                                    |   |
|                                     | Step number                                           | 1                                                                                                    |   |
|                                     | ОК                                                    | Cancel                                                                                                    |   |

## **Timeline Zoom**

Timeline Zoom has been added to Mastercam Simulator, allowing you to zoom into the simulation timeline to see more or less detail. This is helpful when using **Bookmarks** that might be close together. Timeline Zoom is toggled on or off on the **View** tab.

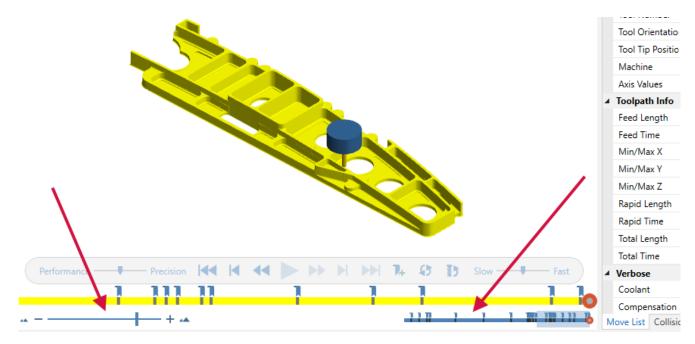

Use the **Timeline Zoom** slider in the bottom left corner of Mastercam Simulator to zoom in and out of the timeline.

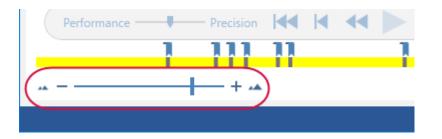

The **Timeline** in the bottom right corner of Mastercam Simulator displays the total timeline of the simulation. The highlighted section displays the zoomed section. You can also move the highlighted section by sliding it forward and backward.

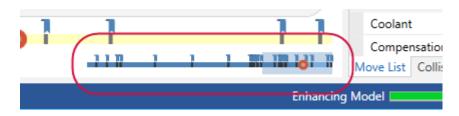

If you toggle **Timeline Zoom** off, the simulation returns to its default setting. If you toggle **Timeline Zoom** back on, it remembers your zoom setting and applies it based on the location of the simulation. This only applies per each session of Mastercam Simulator.

# **Toolpath Analysis**

Toolpath Analysis is now available when using **Simulation** mode in Mastercam Simulator. Select **Toolpath Analysis** on the **View** tab to display the **Toolpath Analysis** panel.

| Toolpat | h Analysis         |                  |
|---------|--------------------|------------------|
| Segme   | nt Length 🔹        | Η 🗟 🕲 🕂 🗙 🗠      |
|         | Start Value (inch) | End Value (inch) |
| •       | Min                | 0.0220           |
| -       | 0.0220             | 0.4596           |
| -       | 0.4596             | 0.8971           |
| •       | 0.8971             | 1.3347           |
| •       | 1.3347             | 1.7722           |
| •       | 1.7722             | 2.2098           |
| •       | 2.2098             | 2.6474           |
| •       | 2.6474             | 3.0849           |
| •       | 3.0849             | Max              |
|         |                    |                  |

Toolpath Analysis analyzes changes to toolpaths by applying color schemes. Choose from the following options:

- Operation: Colors each toolpath differently.
- Tool: Colors toolpaths when different tools are being used.
- Feed Rate: Colors toolpaths by feed rate and rapid moves.
- Segment Length: Colors toolpaths based on the length of the segments.

# **Material Display**

**Material** on the **View** tab controls the display of an assigned material on shaded entities. Toggling **Material** on shows materials that have been applied to entities. Toggling **Material** off returns the entities to their default appearance. **Material** display is not available in **Wireframe** mode.

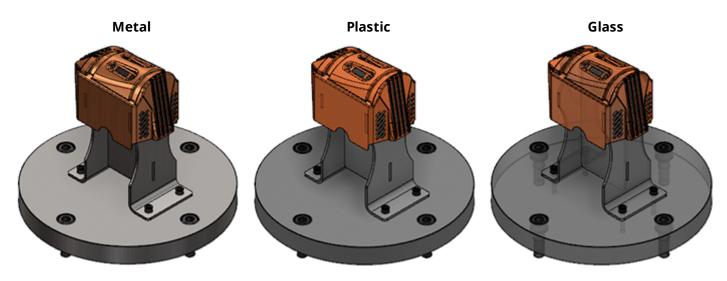

You can apply a metal, plastic, or glass material to an entity. Each material has seven levels ranging from most translucent to most opaque. Applying a material to an entity also toggles **Material** view for the file.

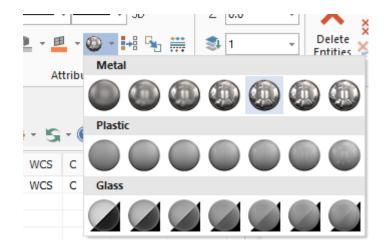

This is set on the **Home** tab in the **Attributes** group, or from the right-click menu in the graphics window.

You can also set the material when creating a stock model, on the **Stock Definition** page.

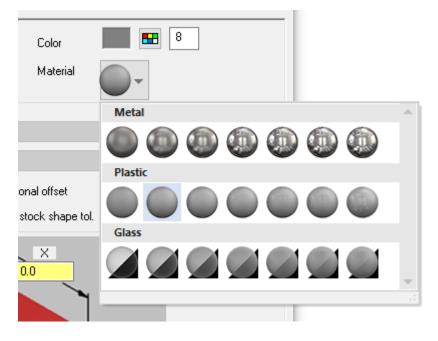

# **Nesting Enhancements**

Listed below are enhancements made to toolpath and geometry nesting.

#### **MCLink INI Files**

You can open and save MCLink's ATP-generated . INI files from the **Toolpath Nesting** dialog box. MCLink is a Mastercam Router utility. MCLink nesting is a method of running a set of nested parts and toolpaths that were output by the Automatic Toolpathing (ATP) add-on.

For a detailed procedure on how to open and save . INI files, please read *About Toolpath Nesting* in the Mastercam Help.

## **Order of Operations**

You can now reorder operations within an operation cluster when using Toolpath Nesting. This option is only available if you have selected **None** as your sorting method.

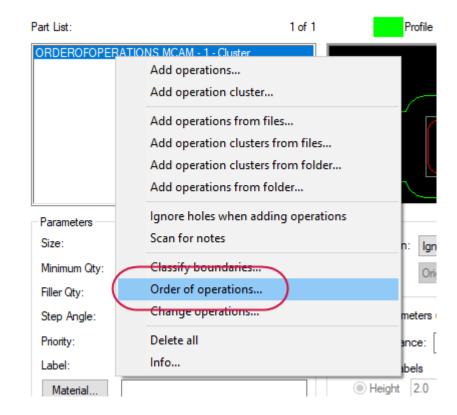

Right-click on the operation cluster and select **Order of operations**.

The **Order of operations** dialog box then displays, and lists all operations in the selected cluster. You can then use the dialog box to change the order of the operations.

After Mastercam has sorted the operations, it moves any operations assigned a non-zero machining index. The lower the machining index, the earlier the operation is machined. The higher the machining index, the later the operation is machined. For example, operations that are assigned a negative machining index (such as **-5** and **-1**) are machined before operations not assigned to an index (such as **0**). Operations assigned to a positive machining index (such as **10** and **25**) are machined after operations not assigned to an index. In that case, the machining order for six operations would be the following: **-5**, **-1**, **0**, **10**, **25**.

#### **Save Color Images**

The **Nesting Configuration** dialog box allows you to include color images in your nesting reports by selecting **Color images in reports**. Toolpaths only display in color if you enable **Cycle colors starting with**.

| Nesting Configuration               | ×                             |
|-------------------------------------|-------------------------------|
| General Options                     |                               |
| ☑ Load default sheet                | Cycle colors starting with 10 |
| Display group page                  | Cycle levels starting with 1  |
| Display results dialog              | Only unused levels            |
| Higher resolution images in reports | Color images in reports       |
| ✓ Place label on top of solid       | Image format: BMP ~           |
| I lea nort nome or lohal            | Save cheet ecran              |

# **Planes Enhancements**

Listed below are enhancements made to planes and to the Planes Manager.

#### From Plane Displays in Color

When you select **Find a plane**, **from plane**, the plane gnomons display in the graphics window in the colors configured for the planes in the Planes Manager, making it easier to identify which plane to select. To control which planes display, use the **Display** column in the Planes Manager.

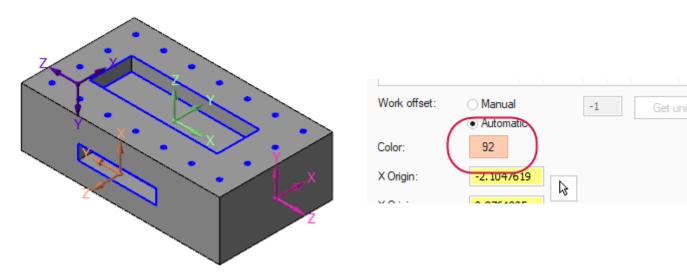

#### **Gnomon's XY Pane Displays in Color**

The XY pane of the plane's gnomon can now be configured for each plane using **Color** in the Planes Manager. Displaying the XY pane in different colors makes it easier to identify the plane in the graphics window.

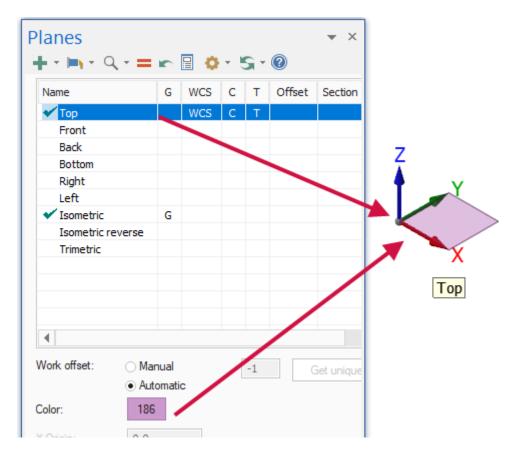

#### **Planes Axes and Grid Settings**

You now have control over the plane gnomon's size, as well as enabling a translucent plane grid in the **Plane Gnomon Settings** dialog box.

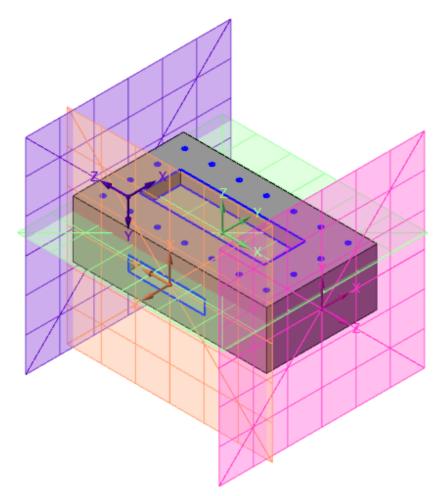

The plane grid's opacity and size can be configured, as well as the axes size.

| Plane Gnomon Settings                   | × |
|-----------------------------------------|---|
| Axes size                               |   |
| Small Large                             |   |
| Plane display                           |   |
| Show plane Show grid                    |   |
| Plane size:                             |   |
| Small Large                             |   |
| Opacity:                                |   |
| 0% 100%                                 |   |
| <ul><li>✓</li><li>¥</li><li>?</li></ul> |   |

Select Plane gnomon settings, under Display options in the Planes Manager to access these options.

| Planes                  |    | <b>→</b> ₽ ×                                        |
|-------------------------|----|-----------------------------------------------------|
| + • ⊨, • Q • <b>=</b> ⊭ |    | 🔅 - 🐑 - 🛞                                           |
| Name                    | G* | List only planes associated with the selected plane |
| 🗸 Тор                   |    | Always display gnomon                               |
| ✓ Front                 |    | Display plane info relative to WCS                  |
| Back                    |    | Display origin values in world coordinates          |
| Bottom                  |    | Contrast rows                                       |
| Right side              |    | Contrast rows                                       |
| 🗸 Left side             |    | Plane gnomon settings                               |
| Iso                     |    |                                                     |
| Isometric reverse       |    |                                                     |

# **Quick Settings Saved as Defaults**

You can choose to save any settings you make in a dialog box launched from a tab as configuration defaults. Previously, you had to set the configuration defaults in the **System Configuration** pages.

The following quick settings dialog boxes will now display a prompt allowing you to save the settings to the configuration file, or use them for that session only.

- Home, Attributes, Entity Attributes Manager
- Drafting, Dimension, Drafting Options
- View, Appearance, Shading
- View, Toolpaths, Advanced Toolpath Display
- View, Grid, Grid
- View, Viewsheets, Viewsheets

# **Section View**

The Planes Manager allows you to create a section view by cutting a plane to see a section of the part.

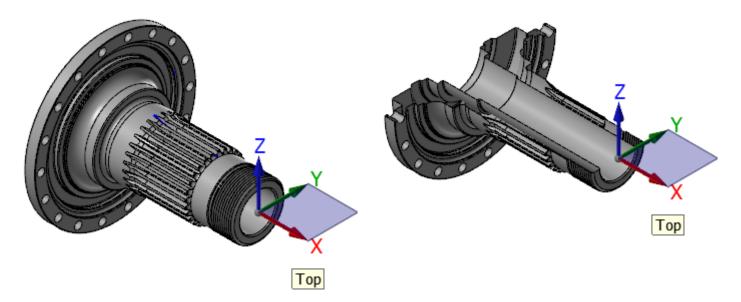

To create a section view using an existing plane, click in the **Section** column of the Planes Manager on the plane you want to use.

| • • 🖿 • Q • | = | <b>r</b> 🗄 | 0 | - 5 | <b>x</b> 🕈 🚺 | · 0     |
|-------------|---|------------|---|-----|--------------|---------|
| Name        | G | WCS        | С | т   | Offset       | Section |
| 🗸 Тор       |   | WCS        | С | Т   |              | Х       |
| Front       |   |            |   |     | (            |         |
| Back        |   |            |   |     |              |         |
| Bottom      |   |            |   |     |              |         |
| Right side  |   |            |   |     |              |         |
| Left side   |   |            |   |     |              |         |
| 🗸 Iso       | G |            |   |     |              |         |
| Iso reverse |   |            |   |     |              |         |
| Trimetric   |   |            |   |     |              |         |

**Section View** toggle on the **View** tab, or **Section View** on the Planes Manager must be selected to show the section view in the graphics window.

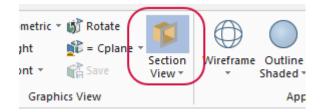

When **Section View** is toggled off, the section view in the graphics window no longer displays, but the **X** is still displayed in the **Section** column. If **Section View** is toggled on, select the **X** in the **Section** column to remove that section view if you no longer need it.

The **Section View** toggle has a list of entities that can be displayed. Choosing the entity from the list enables the section view for that entity type. The entities that can be enabled for section view include:

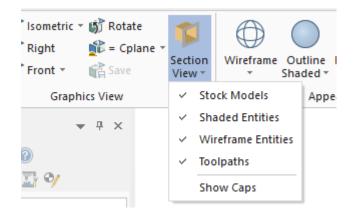

- Stock Models
- Shaded Entities
- Wireframe Entities
- Toolpaths
- Show Caps

Show Caps fills in the section of the part with a solid cap as shown in the following images:

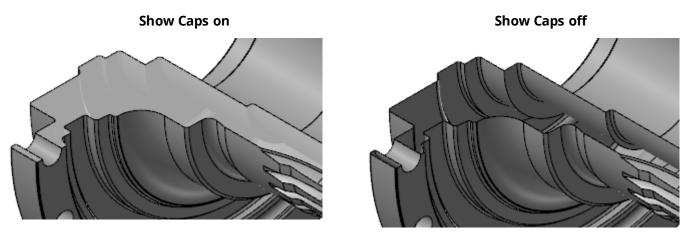

You can also create a section view when creating a new plane in the **New Plane** function panel. **Section View** must be toggled on to be live during plane creation and editing. Select **Section** under **Set As** to set the new plane as the section view.

| Set As               | •         |
|----------------------|-----------|
| wcs                  |           |
| Tplane               |           |
| Cplane               |           |
| ✓ Section            |           |
|                      | 0         |
| Rotation             | $\bullet$ |
| Align with: WCS axes | • =       |

You can save a section view plane and its settings as part of a viewsheet. These options are set in the **Viewsheet** page, under **Screen** in the **System Configuration** dialog box. When you select this option, the section state for each new plane is saved within the viewsheet.

| Save to Viewsheets                 |            |         |
|------------------------------------|------------|---------|
| 🗹 2D / 3D                          |            | 🗹 Co    |
| Selected planes                    |            | 🗹 Ac    |
| 🗹 Gview                            |            | 🗹 Po    |
| ⊠ wcs                              |            | 🗹 Lir   |
| Construction plane                 |            | 🗹 Lir   |
| I Tool plane                       |            | 🗹 Su    |
| Section view planes                |            | 🗌 Di:   |
| 🗸 🗹 Section view settings          |            | 🗹 Sti   |
| Z depth                            |            | 🗹 Me    |
| Advanced toolpath display settings |            |         |
|                                    | Enable All | Disable |

# **Selection Enhancements**

Listed below are enhancements for how you select entities in Mastercam 2019.

# **Glow Highlighting**

Entities have a glow highlight when you hover over or select them in the graphics window.

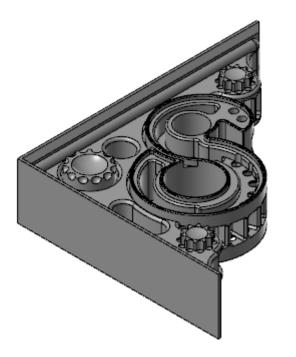

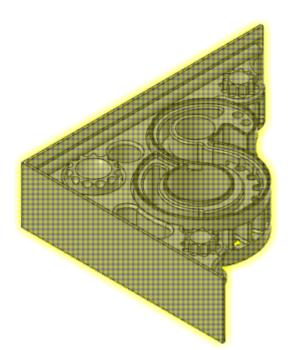

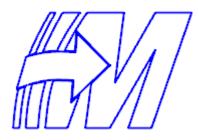

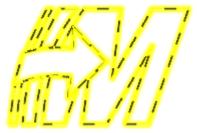

You can enable glow highlighting by selecting **Use glow highlighting** on the **Screen** page in the **System Con-figuration** dialog box.

| No Delay $\sim$       |
|-----------------------|
| Use glow highlighting |
| Display               |

Change the auto highlight glow colors on the **Colors** page of the **System Configuration** dialog box.

•

### **Mesh Node Selection**

**AutoCursor** now recognizes the endpoints of Mastercam mesh vertices. Mastercam recognizes positions on all mesh vertices, or on vertices that reside along mesh edges. This increases flexibility during CAD creation and dimensioning.

You configure how **AutoCursor** snaps to mesh vertices in the **AutoCursor Settings** dialog box. Select **Mesh Vertices** only to enable snapping to all mesh vertices. Select **Along Edges Only** to only include mesh vertices that reside on the edges of the mesh.

| 🔓 💽 AutoCursor 👻 📩 | s 🍮 🗊 🗊 😫 🕸 + 📕 + 🥵 🐿 🔅 🦮                             | $\Big)$ |
|--------------------|-------------------------------------------------------|---------|
|                    |                                                       |         |
|                    | AutoCursor Settings                                   | ×       |
|                    | Origin                                                |         |
|                    | Arc Center     Tangent     Endpoint     Perpendicular |         |
|                    | Intersection Nearest Midpoint Horizontal / Vertical   |         |
|                    | Quadrant Temporary Midpoints                          |         |
|                    | Point Mesh Vertices                                   |         |
|                    | Restore Defaults Disable All                          |         |
|                    | Default to Fast Point mode                            |         |
|                    | Enable power keys                                     |         |
|                    | <ul><li>✓</li><li>X</li><li>?</li></ul>               |         |

# **Toolpaths Manager Display Options**

The state of the **Only display selected toolpaths** now persist across Mastercam sessions. The state persists whether it is set from the Toolpaths Manager or the **Quick Access Toolbar**.

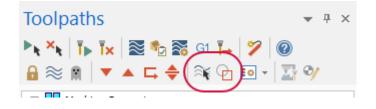

# Viewsheet Enhancements

There are seven new options in the **Viewsheets** page in the **System Configuration** dialog box, or by right-clicking a viewsheet tab and selecting **Settings**.

| Save to Viewsheets                 |                                     |
|------------------------------------|-------------------------------------|
| 2D / 3D                            | Colors                              |
| 🕻 🖂 Selected planes 🕽              | Active level                        |
| Gview                              | 🗹 Point style                       |
| ⊠ wcs                              | 🗹 Line style                        |
| Construction plane                 | 🗹 Line width                        |
| Tool plane                         | Surface density                     |
| Section view planes                | 🖌 🗹 Display mode                    |
| Section view settings              | 🗹 Stock display                     |
| Z depth                            | Motion controller rotation position |
| Advanced toolpath display settings |                                     |
| Enable                             | All Disable All                     |

You can save planes used to create section views by selecting **Section view planes**. Selecting **Section view settings** allows you to save the default options. Please see "Section View" on page 36 for more information on section views.

Viewsheet settings also include a new **Stock display** setting. Viewsheets can save multiple stock display settings for Lathe and Mill-Turn parts, but can only save a single stock display setting for Mill and Router parts.

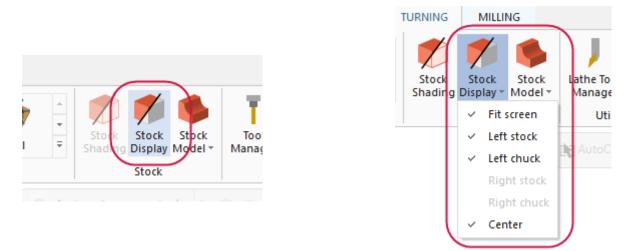

If you have a 3D connexions device, you can save the current rotation position in a viewsheet. Select the **Motion controller rotation position**.

# Wireframe Tool Display

When using Classic Backplot, you now have the option to display the tool as wireframe, or shaded.

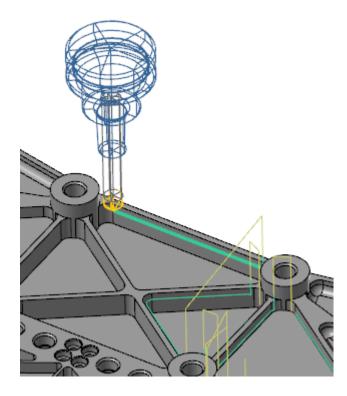

You set this option in the **Backplot Options** dialog box, by selecting **Shaded** or **Wireframe** under **Tool Render Style**.

| Tool Render Style —<br>🔿 Shaded |          |          |
|---------------------------------|----------|----------|
| <ul> <li>Wireframe</li> </ul>   |          |          |
|                                 | ◯ Shaded | ◯ Shaded |

# **DESIGN ENHANCEMENTS**

Listed below are enhancements made to design functions, such as **Cross Hatch**, **Push-Pull**, and **Point Nodes**.

# **Drafting Enhancements**

Listed below are enhancements made to functions on the **Drafting** tab, including **Cross Hatch** and **Note**.

### **Cross Hatch**

In previous releases, you had to exit **Cross Hatch** if you wished to re-chain geometry. A **Reselect** button has been added to allow you to re-chain geometry without leaving the function.

| Cross Hatch           | ×     |
|-----------------------|-------|
| Regie     Advanced    | ☞ ⊘ 😒 |
| Basic Advanced        |       |
| Pattern               | ۲     |
| Iron                  | -     |
| Selection<br>Reselect | ۲     |
| Parameters            | ۲     |
| Spacing: 0.1          | \$    |

### **Drafting Associativity**

A new function, **Associativity**, has been added to Mastercam that shows which dimensions are associated to geometry. Access this function by selecting **Associative** under **Validate** on the **Drafting** tab.

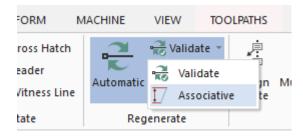

Once you have entered the function, select the drafting entities you wish to check, and then press [Enter] or select End Selection.

| Associativity              | ×                                             |
|----------------------------|-----------------------------------------------|
| Basic                      | <b>I I I I I I I I I I I I I I I I I I I </b> |
| Associative Entities       | ۲                                             |
| Results: 4 entities found  |                                               |
| Drafting entity 1          | <u>^</u>                                      |
| Drafting entity 2          |                                               |
| Drafting entity 3          | ~                                             |
| Non-Associative Entities   | ۲                                             |
| Results: 3 entities found  |                                               |
| Drafting entity 1          |                                               |
| Drafting entity 2          |                                               |
| Drafting entity 3          |                                               |
| Re-associate with geometry |                                               |

Mastercam displays dimensions that are associative with the Result color (purple) and dimensions that are not associative with the Group color (red). Rolling your mouse over associative dimensions highlights the geometry it is associative to. Mastercam also displays how many selected dimensions are associative.

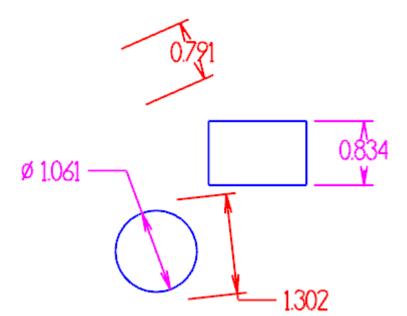

### **Note Height**

Use **Select Height** in the **Note** function panel to quickly change the height of your note text to be the same as another note. Select the button, and then select a note from the graphics window. The **Height** parameter updates to match the height of the selected note.

| Height   |            |
|----------|------------|
| 0.25     | 📢 🕞 🌔      |
|          | $\smile$   |
| Settings | $\bigcirc$ |

#### **On-screen Triggers**

When you dimension an arc or a circle, small triggers appear in each quadrant of the arc or circle and offset from outside of the arc or circle in 45 degree increments. You can use these triggers to switch between creating tangent and circular dimensions.

Hover over a quadrant trigger to create a tangent dimension, as shown below:

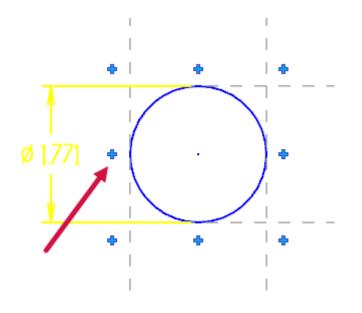

Hover over an offset trigger to create a circular dimension, as shown below:

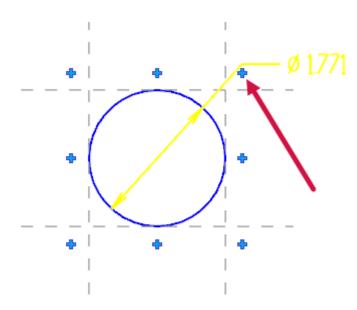

# **Solids and Model Prep Enhancements**

Listed below are enhancements made to the functions located on the **Solids** and **Model Prep** tabs, including **Push-Pull** and **Hole Axis**.

#### **Boolean**

Since the introduction of the function panel interface, some users experienced delays with **Boolean** when they selected a complex part with multiple operations and/or tool bodies.

In Mastercam 2019, we have changed the workflow for **Boolean** to minimize processing time. You no longer need to select the target body and the tool body to display the function panel and edit the settings. The function panel now displays as soon as you enter the function.

#### Chamfer

In Mastercam 2019, you can chamfer entities, such as holes in cylinders, where the angle of the newly created chamfer face will vary.

#### Disassemble

Disassemble now supports the selection of cylinders, cones, and other solid models without flat faces.

## **Hole Axis**

**Hole Axis** has several enhancements for Mastercam 2019. You can now include tapered holes in your selection, as well as have the function draw vectors for holes that you will spot drill. Additionally, a new **All Holes** button selects of all the holes in your part with one click.

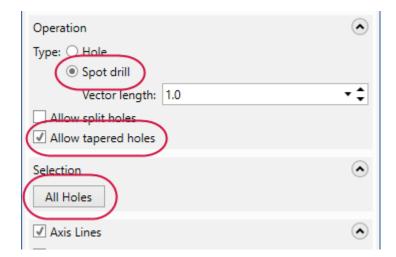

Once you create your axis lines, use the **Advanced** tab to change how the axis lines look and their level location.

Mastercam also now displays the diameter of the hole in the graphics window instead of its radius.

#### **New Align Functions**

Two new align functions are available on the Model Prep tab, and Position has been renamed to Align to Face.

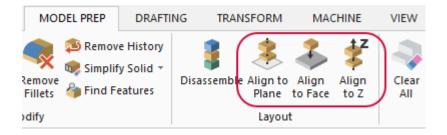

#### Align to Face

**Align to Face** uses the dynamic gnomon to control orientation when mating solid models. This is useful for aligning inserts to holders when creating 3D tools. To learn more about 3D tools, please see "3D Tool Support" on page 75.

After placement, you can adjust it even further with the dynamic gnomon. **Align to Face** allows you to work in three modes: **Coincident**, **Perpendicular**, and **Parallel**.

**Coincident** allows you to copy or move a solid by mating a face on the solid to another solid's face. **Parallel** and **Perpendicular** require you to select a linear edge on the solid body that is being moved and on the target solid body. When you select a linear edge on the solid body that is being moved, Mastercam aligns the X axis of the gnomon to that edge. When you select an edge on the target body, Mastercam aligns the X axis of the solid being moved to be perpendicular or parallel to that edge.

**Align to Face** also supports mating cylindrical faces. After you select the faces, **Align to Face** rotates each body into position and mates each face at its center. It rotates the object into position, if the bodies are not in same plane or of the same radius.

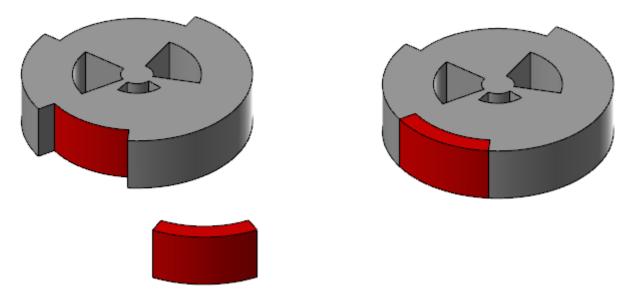

#### Align to Z

**Align to Z** aligns a solid body that is used for a turning operation to a new WCS or an existing construction plane along the Z axis. This lets you orient the body so that is ready to machine. This function is also located on the **Lathe Turning** contextual tab.

#### Align to Plane

**Align to Plane** aligns a solid body to a new WCS or an existing construction plane. You can align an edge of the solid to the X axis of the plane or WCS, and a selected point on the solid to the origin of the WCS or plane.

### **New Solid Hole Function**

A new function called **Hole** is now available on the **Solids** tab. This function automates the punching of cylindrical holes in primitive solids, saving you from creating circles and extruding them.

| Hole                | ×               |
|---------------------|-----------------|
| (2)                 | S S S           |
| Basic Advanced      |                 |
| Operation           | ۲               |
| Name: Hole          |                 |
| Target: Solid       |                 |
| Plane Orientation   | ۲               |
| Тор                 |                 |
|                     | <u>II</u> 🗟 🔏 🖊 |
| Position            | $\bigcirc$      |
| Position - 1        | <u>_</u>        |
| Position - 2        |                 |
| Position - 3        | <b>v</b>        |
|                     |                 |
| Template            | $\odot$         |
| Depth               | ۲               |
| Distance:     1.0   | - \$ ₿          |
| Bottom angle: 118.0 | • ‡             |
| O Through all       |                 |

Set the hole dimensions and the hole type. You can create a simple cylinder or select from the following hole types:

- Counterbore
- Countersink
- Counterdrill
- Taper

Click in the graphics window to place it on the solid. Press [**Enter**] to view the new hole. The hole remains live, and you can place copies of it on the part or modify any of its parameters until you exit.

Create and save commonly used holes in a preset library. You can use these presets in future sessions of Mastercam. Mastercam converts hole dimensions stored in a preset library to the current units (inch to metric, or metric to inch). The Solids Manager displays this function's operations.

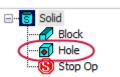

#### **Push-Pull**

You can now use **Push-Pull** to create solid bodies from open, closed, and nested wireframe geometry, as well as sheet bodies.

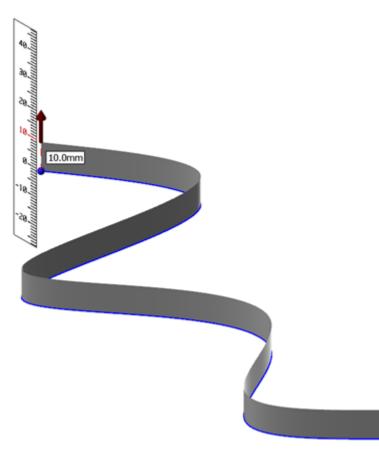

Once inside the **Push-Pull** function panel, click **Select** under **Chaining** to bring up the **Chaining** dialog box. Select the wireframe you wish to create a solid body from, and click **OK**. You can then use the control arrow in the graphics window to create a solid body.

**Push-Pull** also supports surfaces. You can select a single surface and use the arrow to create a solid body, or grab connected surfaces to move as a single sheet. A new option, **Maintain source surfaces**, prevents the original surfaces from being absorbed and deleted.

#### **Solids Manager**

Solids Manager includes new organization features. These improvements include:

- You can now create multiple solid groups to hold bodies. Additionally, you can edit these groups and move them, reorder them, or delete the bodies inside them. Rename the groups with a slow double-click. Use [Shift+click] and [Ctrl+click] to move multiple solid bodies in and out of groups.
- Even when a group folder is minimized, the folder icon displays the state of the solid bodies within it.
- The toolbar now includes several options that were previously only available from the right-click menu.
- In the right-click menu, **Analyze Entity Properties** has replaced **Attributes** so you can quickly get more information on a selected body.

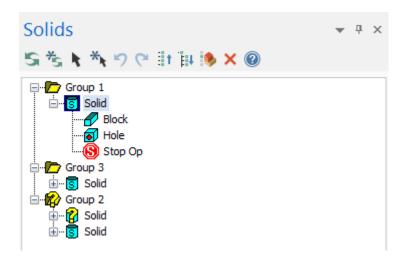

# **Surface Enhancements**

Listed below are enhancements made to functions on the **Surfaces** tab, including **Surface From Solid** and the new **Edit Surface** function.

#### **New Edit Surface Function**

A new function, Edit Surface, is now available on the Surfaces tab.

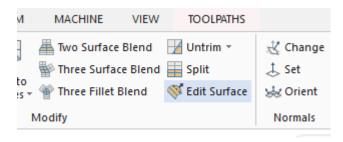

**Edit Surface** allows you to make edits to existing surfaces. It works much like the **Edit Spline** function that was introduced in Mastercam 2017. You can modify the tangenices and magnitudes of the curve at nodes points, or edit tangencies at the vectors of control points. You can also add or remove node points and isocurves to increase your editing control and to make finer adjustments.

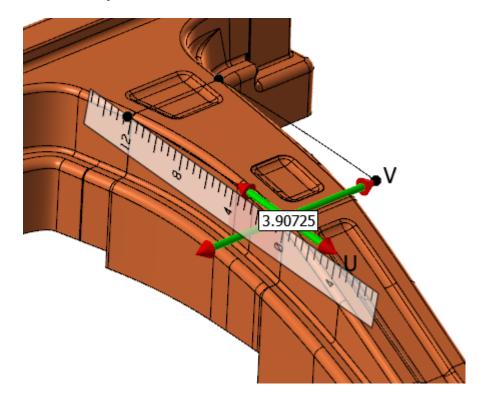

**Edit Surface** includes tools that allow you to assess and analyze the surface you are working on. You can add or remove the visibility of flowlines along the U or V axes. Curvature combs represent the curvature of the surface and display curvature continuity or discontinuity.

### **Power Surface**

A new function, **Power Surface**, is now available on the **Surfaces** tab in the **Create** group. Power Surface gives users the capability of easily creating surfaces from curves and influenced by adjoining surfaces.

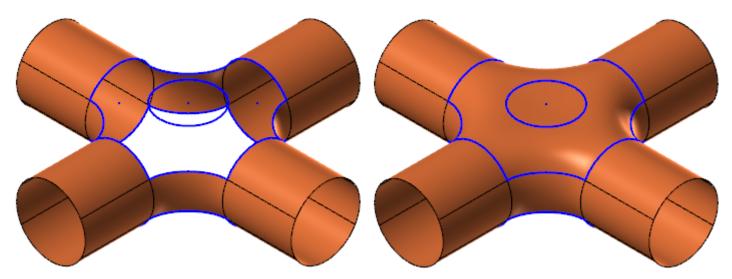

After you have selected the curves needed to crate a new surface, the **Power Surface** function panel displays allowing you to edit the create surface.

| Power St | urface             |   |            |               | ×   |
|----------|--------------------|---|------------|---------------|-----|
|          |                    |   |            | <del>()</del> | ) 🔞 |
| Surface  | Settings           |   |            |               | ۲   |
| UV Cor   | ntrol Points       |   | 48         | ~ 48 ~        |     |
| Curve    | Weight             |   | 1          | <b>A</b>      |     |
| Point V  | Veight             |   | 1          | ▲<br>▼        |     |
| 🗹 Use    | Normals            |   | Surface    | Vector 🗸      |     |
| Ext      | end Surf %         |   | 5.0        | 000           |     |
| Rot      | ate UV             |   | 0.0        | 000           |     |
| Off      | set Center         |   | ▲ ▲<br>▼ ▼ | 0.0000        |     |
|          | n Outer<br>n Inner |   | Т          | rim Curves    |     |
| Stretch  | n                  | 1 | · •        | i 1           |     |
| Bend     | 1                  | 1 |            | 1 1           |     |

### **Surface From Solids**

The selection options that were available in Mastercam 2018 are now available when using **Surface from Solids** on the **Surfaces** tab. You can now use the following short-cut keys:

- Select Solid Face
  - Shift-click to select tangent solid faces
- Alt-click to vector select
- Ctrl-click to select matching solid fillets/holes
- Ctrl-shift-click to select similar solid faces
- Double-click to select a solid feature
- Ctrl-shift-double-click to select similar solid features

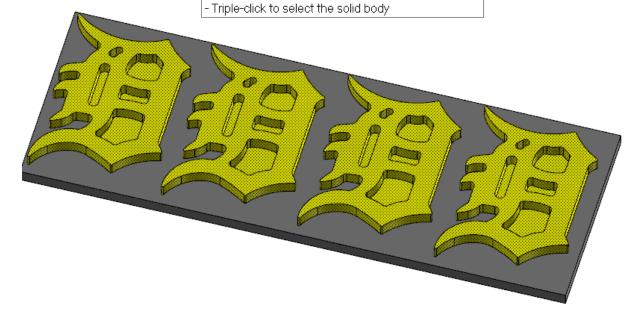

- [Shift+click] to select tangent solid faces.
- [Alt+click] to select a vector.
- [Ctrl+click] to select matching solid fillets and holes.
- [Ctrl+shift+click] to select similar solid faces.
- Double-click to select a solid feature.
- Triple-click to select the solid body.

# Wireframe Enhancements

Listed below are enhancements made to functions on the Wireframe tab, including Point Nodes and Join Entities.

#### **Curve One Edge and Curve All Edges**

Curve One Edge and Curve All Edges support creating edge curves on mesh files.

#### **New Divide Function**

**Divide** has been broken out from the **Trim Break Extend** function into its own function, and with more functionality. **Divide** is located on the **Wireframe** tab.

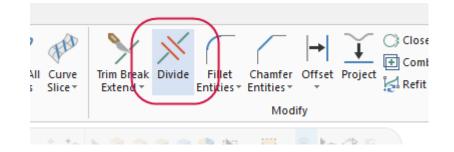

As with previous Mastercam versions, you have the option to use **Divide** to trim or break entities. You can also now hold down the left mouse button and use it to trim or break entities as your mouse encounters them.

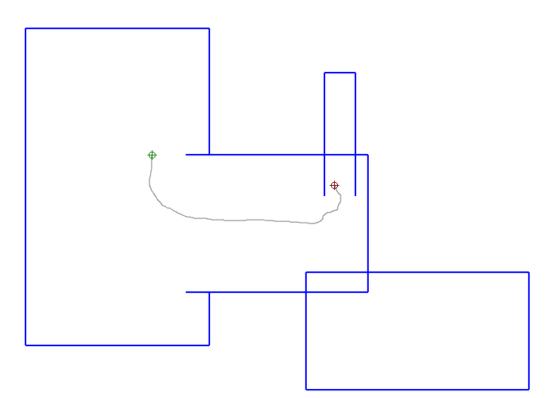

## **Join Entities**

**Join Entities** (located under **Trim Break Extend** on the **Wireframe** tab) now displays as a function panel. This allows you to do multiple operations without having to reenter the function.

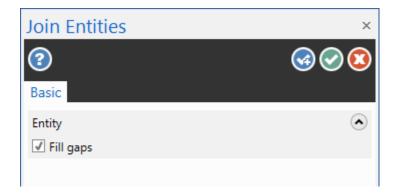

### **Offset Chains**

The workflow for **Offset Chains** has also been modified. In previous versions, the chaining direction determined the offset. Now, you are prompted to set the side and distance of the offset by clicking in the graphics window or by selecting an **AutoCursor** position.

#### **On-screen Controls**

**Create Letters** and **Bolt Circle** use the origin, polar, and linear on-screen controls that were previously only available when using **Stretch** or translation functions.

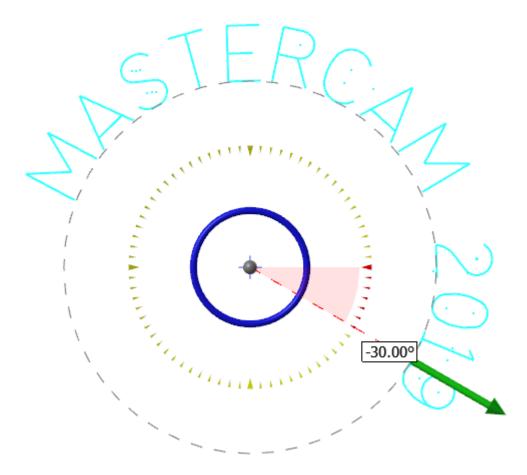

You can change the origin by clicking on the center ball and moving it. Click on the arrow and drag it in or out to edit the radius. Click on the blue circle to change the start or rotation angle.

#### **Point Nodes**

**Point Nodes** no longer creates points on the control points of a spline.

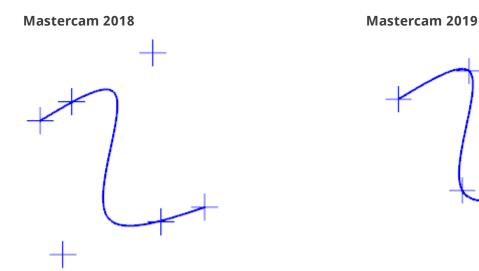

# **Spline Blended**

**Spline Blended** now includes new direction controls that allow you to change the magnitude of each spline. Additionally, you can now trim or break either or both splines.

| entry i    |                              | 0 |
|------------|------------------------------|---|
| Reselect   |                              |   |
| Magnitude  | 1.0                          | ¢ |
| Direction: | Defined                      |   |
|            | O Opposite                   |   |
| Entity 2   |                              | ٢ |
| Reselect   |                              |   |
| Magnitude  | 1.0                          | ¢ |
| Direction: | Defined                      |   |
|            | <ul> <li>Opposite</li> </ul> |   |
| Trim/Bre   | ak                           | ۲ |
| Туре: 💿    | Trim                         |   |
| 0          | Break                        |   |
| Method: 🖲  | Both                         |   |
| 0          | Entity 1                     |   |
| 0          | Entity 2                     |   |

# MILL ENHANCEMENTS

Listed below are enhancements made to the Mill product, including improvements to the 2D, 3D, and Multiaxis toolpath types.

# **Check Holder**

**Check Holder**, which was previously an Add-In in earlier Mastercam releases, is now integrated with Mastercam and has been improved. Use **Check Holder** to check an operation's tool holder for interference with the part. It calculates areas where there are interferences between the holder and the part, and tells you the minimum tool length required to avoid it. Before starting **Check Holder**, you should select the desired operation in the Toolpaths Manager.

| Check Holder ×                                                  |                                                                                                    |  |
|-----------------------------------------------------------------|----------------------------------------------------------------------------------------------------|--|
| 2                                                               | S S 3                                                                                                 |  |
| Basic                                                           |                                                                                                    |  |
| Operation                                                       | ۲                                                                                                    |  |
|                                                                 | <ul> <li>Modify existing</li> <li>Modify tool</li> <li>Create new tool</li> <li>Create new</li> </ul> |  |
| Tool projection: 2                                              | \$5.0                                                                                                 |  |
| Holder                                                          |                                                                                                    |  |
| <ul> <li>From source operation</li> <li>From library</li> </ul> |                                                                                                    |  |
| Library: C:\Users\Public\Documents\shared                       |                                                                                                    |  |
| Holder:                                                         |                                                                                                    |  |
| Collision Test Setup                                            |                                                                                                    |  |
| Resolution:                                                     | 0.05 🔹 🗘                                                                                              |  |
| Tolerance:                                                      | 0.001 • 🗘                                                                                             |  |
| Holder clearance:                                               | 0.0 • 🗘                                                                                               |  |
| Shank clearance: 0.0                                            |                                                                                                    |  |
| De ferre test                                                   |                                                                                                    |  |

Check Holder is located on the Mill Toolpaths contextual tab.

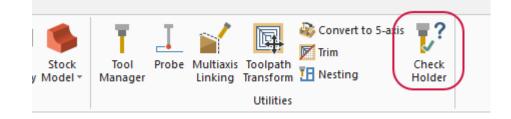

# Mastercam's Accelerated Finishing™

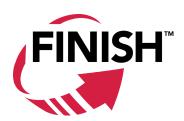

Mastercam's Accelerated Finishing technology addresses today's finishing tool geometries and processes, resulting in greater efficiency and higher machining productivity when using Mill. To support this, Mastercam has added two new tool types, Lens Form and Taper Form. Barrel Mill has been moved to the Accelerated Finishing group, and additional variations of this shape are now available.

| High Feed Mill                            | ? | Custom Tool |              |
|-------------------------------------------|---|-------------|--------------|
| <ul> <li>Accelerated Finishing</li> </ul> |   |             |              |
| Barrel Form                               | ÿ | Taper Form  | Lens Form    |
| <ul> <li>Holemaking</li> </ul>            |   |             |              |
| Drill                                     |   | Spot Drill  | Center Drill |

Lens Form and Taper Form are based on Barrel Mill tools, with new tip and profile dimensions.

# Define Taper Form

Adjust geometric properties used to define the tool shape

|   | Overall dimensions     | ۲     |
|---|------------------------|-------|
|   | Cutting diameter:      | 0.2   |
|   | Overall length:        | 5     |
|   | Cutting length:        | 0.875 |
| ( | Tip / corner treatment | õ     |
|   | Lower radius:          | 0.05  |
|   | Profile radius:        | 0.75  |
|   | Upper radius:          | 0     |
|   | Taper angle:           | 0     |
|   | Non-cutting geometry   | ۲     |
|   | Shoulder length:       | 1.5   |
|   | Shoulder diameter:     | 0.25  |
|   |                        |       |

# **New Point Selection Workflow**

When you select point geometry for Mill, Router, and Canned Wire toolpaths, the new **Toolpath Hole Definition** function panel displays, in place of the **Drill Point Selection** dialog box.

| Toolpath Hole Definition | × |
|--------------------------|---|
| ②                        | 3 |
| Selection Advanced       |   |
| Features                 | ٠ |
| Point 16                 | ^ |
| Point 15                 | Т |
| Point 14                 | - |
| G 1 1. 1 1 1 1           | ÷ |
| ~                        |   |
| Sort                     | ٠ |
| 1/1 v+ x-                | • |
| ~                        |   |
| Selected Sort            | ♥ |
| 2D Sort                  | • |
| Start point: Not used    | ₽ |
| Rotary Sort              | ♥ |
| Cross Sort               | ♥ |

Use the options on the **Selection** tab to pick your points, and make any changes to the sort order. Once you are satisfied with your selections and options, click **OK** to open the toolpaths dialog box.

# **Skip Pocket Smaller Than**

A new parameter is now available on the **Transitions** page for Area Roughing, Dynamic OptiRough, Waterline, Horizontal Area, and 2D Area Mill toolpaths. This new parameter allows you to skip pockets based on the tool diameter percent, rather than by entering a dedicated size of the pocket. When you enter a value for either the **Tool diameter percentage** (on the left) or for the **Minimum pocket size** (on the right), the other parameter updates.

| Z clearance                       | 0.0  |
|-----------------------------------|------|
| Plunge angle                      | 0.0  |
| Preferred profile<br>length       | 0.0  |
| Skip pockets smaller than 300.0 % | 36.0 |

This is helpful when Mastercam thinks that a pocket is large enough to accommodate the tool, but the entry move is so compressed that the tool is effectively plunging into the part. If you want to ensure that the entire surface is machined, you can set these values to **0**. However, if the cutting area is too small for the programmed entry moves, the tool will plunge straight down into the pocket.

The images below show a 2D Area Mill toolpath using a flat end mill tool with a tool diameter of **12.0** (mm) with different **Skip pockets smaller than** percentages.

| Percentage amount | Resulting toolpath |
|-------------------|--------------------|
| 0%                |                    |
| 300%              |                    |
| 350%              |                    |

When opening a file from an older version of Mastercam, your operations might be marked dirty. A warning displays if this is the case.

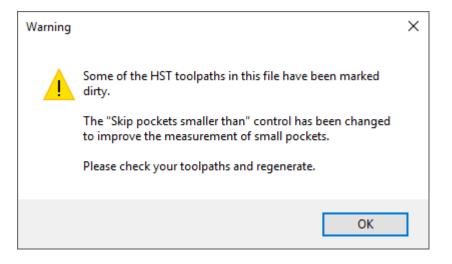

# **2D Enhancements**

Listed below are enhancements made to 2D toolpath types, such as Contour.

### **Miscellaneous Enhancements**

- Thread Mill toolpaths now can control the entry/exit arc length anywhere from 0° to 360°.
- The new **End of Center** option on the **Lead In/Out** page allows you to end the toolpath at the center of the selected arc.

### **Maintain Sharp Corners**

A new field, **Maintain sharp corners**, is now available on the **Cut Parameters** page for standard 2D Contour and Pocket toolpaths. This new option allows you to roll the toolpath around sharp corners. It is available when you enter a positive value for **Stock to leave on walls**.

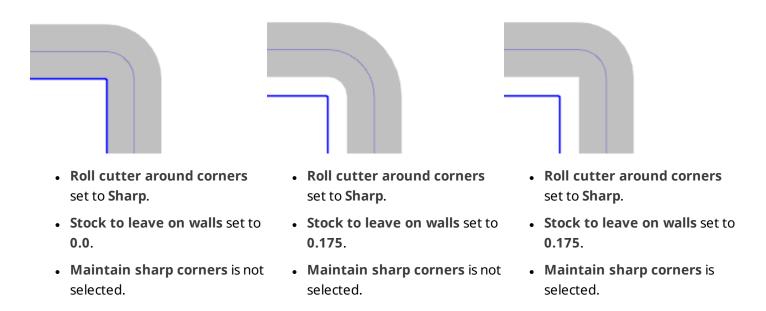

## **New Model Chamfer Toolpath**

A new toolpath is now available for 2D machining. The Model Chamfer toolpath allows you to machine safe horizontal chamfers on solid models. Model Chamfer only supports the following:

- Chamfer mill tool type
- Solid edges and faces for Chain geometry
- Surfaces, solids, and meshes for Avoidance model

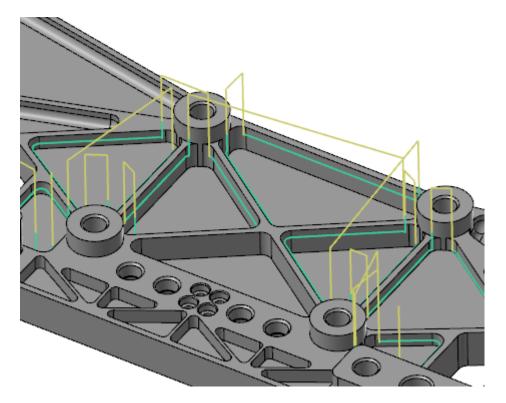

After selecting your **Chain geometry**, Model Chamfer has several unique parameters to further control the toolpath. You can enter a **Side clearance** for the **Solid model**, which is the distance away from the solid model you want the vertical part of your flute to clear. This option is set on the **Toolpath Type** page.

| Solid model    |      |     |   |
|----------------|------|-----|---|
| (1)            | Show |     |   |
| Side clearance | 9    | 0.5 | ) |

On the **Cut Parameters** page, you can set a **Chamfer width** value allowing Mastercam to measure the width from the chained geometry adjusted by the cut depth defined on the **Linking Parameters** page. Use **Top offset** to define how far the full diameter of the tool is above the top rail of the chamfer and use **Bottom offset** to define how far the top of the tool is from the bottom of the chamfer.

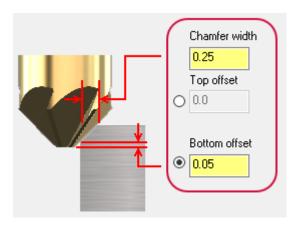

Select Model Chamfer from the 2D gallery in the Mill Toolpaths contextual tab.

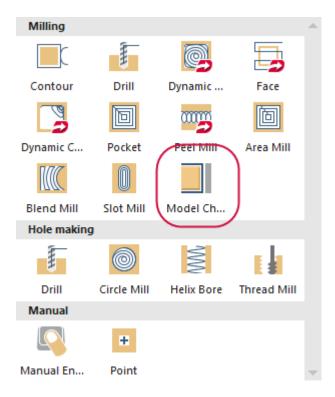

# **3D Enhancements**

Listed below are enhancements made to 3D toolpath types, such as Hybrid.

#### **Area Roughing Improvements**

The linking processing time for Area Roughing toolpaths has improved, specifically for parts with many pockets and small stepdowns. This improves the overall processing time for high-speed machining applications that use Highfeed endmills. These tools typically use a smaller stepdown—for example, 10% of the tool diameter—which can generate many pockets to sort. You can see in the following images that the processing time for this toolpath is reduced between Mastercam 2018 and Mastercam 2019.

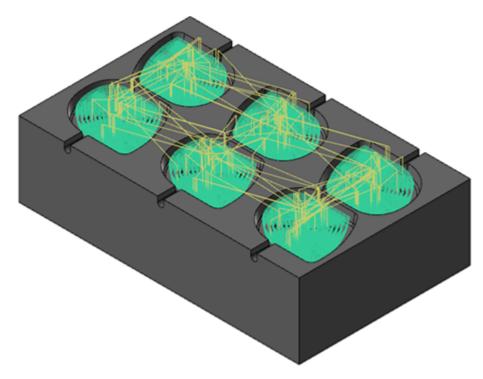

#### Mastercam 2018

| Гуре        | Time     | Message                                     | Total time |  |
|-------------|----------|---------------------------------------------|------------|--|
| Information | 08:24:32 | Mastercam Event log cleared.                | 1          |  |
| Information | 08:24:35 | App= Mastercam Entry= OMregenDirtyO         |            |  |
| Information | 08:24:40 | Preparing operation #1 for multi-threading. | 4.953s     |  |
| Information | 08:24:48 | Exiting App = Mastercam Entry = OMrege      |            |  |
| Information | 08:24:48 | Execution Time = 12562 ms                   |            |  |
| Information | 08:28:04 | Completed multi-threaded regeneration       | 3m 23.535s |  |
|             |          |                                             |            |  |
|             |          |                                             |            |  |
|             |          |                                             |            |  |
|             |          |                                             |            |  |

#### Mastercam 2019

| уре           | Time     | Message                                     | Total time |  |
|---------------|----------|---------------------------------------------|------------|--|
| Information   | 08:31:00 | Mastercam Event log cleared.                |            |  |
| Information   | 08:31:04 | App = Mastercam Entry = OMregenDirtyO       |            |  |
| Information   | 08:31:09 | Preparing operation #1 for multi-threading. | 5.287s     |  |
| Information   | 08:31:16 | Exiting App = Mastercam Entry = OMrege      |            |  |
| Information   | 08:31:16 | Execution Time = 11703 ms                   |            |  |
| 😧 Information | 08:32:17 | Completed multi-threaded regeneration       | 1m 7.595s  |  |
|               |          |                                             |            |  |
|               |          |                                             |            |  |
|               |          |                                             |            |  |
|               |          |                                             |            |  |

# New Equal Scallop Toolpath

Mastercam 2019 introduces a new 3D high speed toolpath, Equal Scallop. This new toolpath creates a consistent scallop motion relative to stepover distance. Equal Scallop produces a superior surface finish compared to 3D HST Scallop.

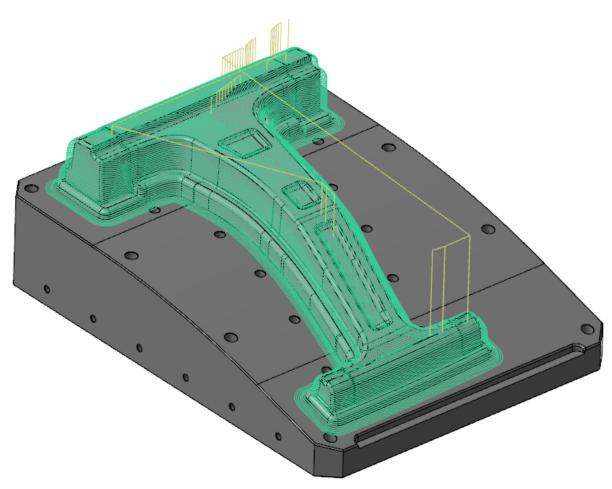

Equal Scallop generates clean, noise-free motion with the ability to smooth out sharp corners, or convert the motion to a spiral approach while avoiding stepover moves.

Equal Scallop supports avoidance geometry and **Projected boundary smoothing tolerance**, which was also introduced in this release. For more information, please read "Smoothing Tolerance" on the facing page.

There are two parameters that are specific to Equal Scallop, both available on the **Cut Parameters** page. **Spiral** eliminates stepovers when machining. **Smoothing** attempts to smooth sharp corners and replaces them with curves, resulting in a more even load on the tool.

| Cut style<br>Cut method<br>Spiral<br>Tip compensation | One Way ~ |
|-------------------------------------------------------|-----------|
| Expand inside to out                                  |           |
| Passes                                                |           |

Select Equal Scallop from the 3D gallery on the Mill Toolpaths contextual tab.

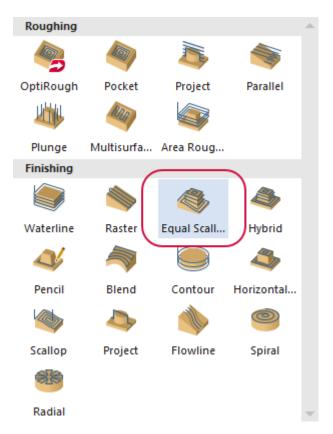

### **Smoothing Tolerance**

A new option, **Projected boundary smoothing tolerance**, has been added to the **Toolpath Control** page for Hybrid and Equal Scallop toolpaths.

| Surface High Speed Toolpaths - Hybrid                                                                                                  |   |                                                                                               |  |
|----------------------------------------------------------------------------------------------------|---|-----------------------------------------------------------------------------------------------|--|
| 🕴 🗊 🔒 👪 🕴                                                                                                    |   | *                                                                                             |  |
| Toolpath Type<br>Model Geometry<br>Toolpath Control<br>Tool<br>Holder<br>⊘ Stock<br>⊂ Cut Parameters<br>Transitions<br>Steep / Shallow | ^ | Containment boundary<br>Boundary chains: (0)<br>Projected boundary smoothing tolerance<br>0.0 |  |

When you project a containment boundary onto the machining model, the resulting projected boundary can be jagged or noisy, especially near steep features. Use this option to allow Mastercam to improve the quality of the projected boundary.

#### Without tolerance

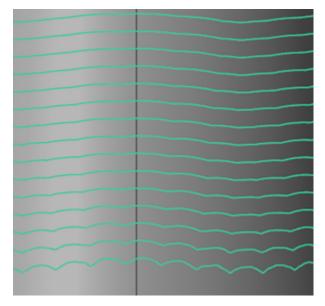

With tolerance

When you use this option with the new Equal Scallop toolpath with avoidance geometry and no containment boundary, Mastercam attempts to smooth the border between the machining and avoidance geometry if it is jagged or noisy.

#### **Transitions Feed Rate**

You can now set which feed rate is used during transition moves for Waterline toolpaths on the Transitions page.

- Plunge rate: Uses the Plunge rate set on the Tool page for transition moves.
- Feed rate: Uses the Feed rate set on the Tool page for transition moves.

### **Multiaxis Enhancements**

Listed below are enhancements made to Multiaxis toolpath types.

#### **Miscellaneous Enhancements**

- Output from Swarf Milling toolpaths can now be locked to 4-axis, even if it deviates from the surface.
- You can now select a plane with the Select Plane button in the 3-axis Select Tool Plane dialog box.
- You can now set the Pattern to Dynamic when using Roughing for Port Expert toolpaths. This option is available on the Cut Pattern page when Output format on the Tool Axis control page is set to 4 Axis.

| Pattern            |          |             |  |
|--------------------|----------|-------------|--|
| Roughing           | ~        | Dynamic 🗸 🗸 |  |
|                    |          | Offset      |  |
|                    |          | Dynamic     |  |
| Part definition    |          |             |  |
| Machining surfaces | 😺 Offset | 0           |  |

- Returned the ability to choose a named plane as a view direction.
- Scallop Height is now enabled for Morph toolpaths, as well as any other toolpath that supports it.

### **Gradual Front Shift**

Morph and Parallel toolpaths now support a gradual **Front shift**, which keeps the tool in better contact with the part without placing excess wear on the tool's leading and trailing edges. Without gradual front shift, the tool cuts across the part with the tool's edge, as shown in the following images. **Front shift** is located on the **Tool Axis Control** page.

| point | Front shift | 0.0 |
|-------|-------------|-----|
|       | Side shift  | 0.0 |

The first image shows the tool starting its cut on the edge of the tool.

The second image shows that the tool has cut across the entire arc with that edge.

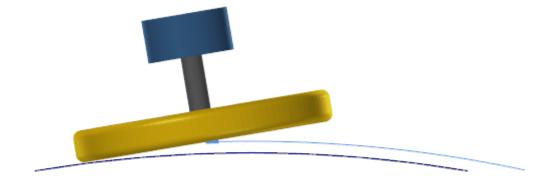

The images below show the same cut using gradual front shift. The first image shows the tool entering the cut, the second image shows the tool shifted to use the center of the tool, and the third image shows the tool near the end of its cut, with the opposite edge of the tool cutting.

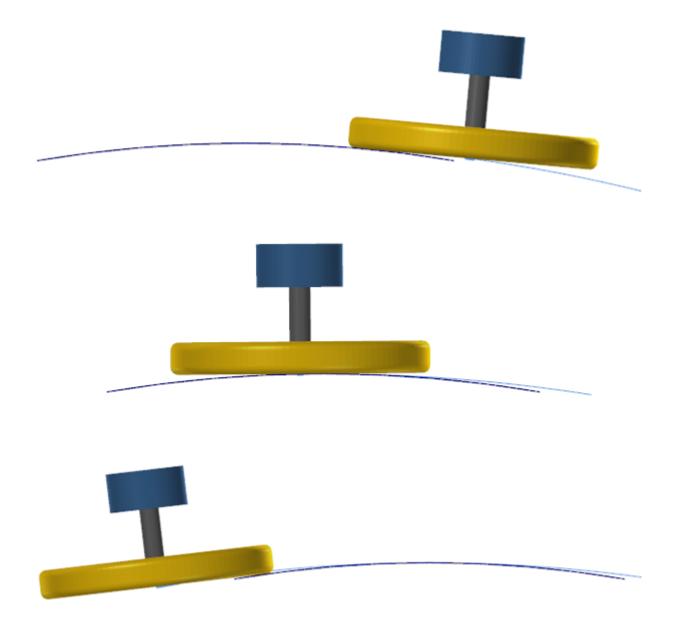

#### **Multi-Threading**

Curve, Swarf, Flow, Multisurface, Port, and Rotary toolpaths are now multi-threaded, which lets Mastercam operate while the toolpaths regenerate. You may experience speed improvements in multiple and offset cut calculations.

If necessary, multi-threading can be turned off by selecting **Disable** for **Classic Multiaxis toolpath multithreading** on the **Toolpath Support** page in the **Mastercam Advanced Configuration** dialog box.

| Mastercam Properties  Mastercam Properties  Mastercam Properties  Mastercam Properties  Mastercam Properties  Mastercam Properties  Mastercam Properties  MP Post support  Components  Reset | Toolpath offset<br>HMM kernel arc creation style<br>Trim/Offset surface access cache<br>Lathe toolpath cutter comp in computer<br>Update planes action<br>Planes work offset warning<br>Classic Multiaxis toolpath multi-threading | Use new offset<br>Keep all HMM arcs<br>Enable<br>Use improved lathe<br>Update the plane a<br>Enable<br>Enable<br>Disable<br>Enable |
|----------------------------------------------------------------------------------------------------|----------------------------------------------------------------------------------------------------|----------------------------------------------------------------------------------------------------|
|----------------------------------------------------------------------------------------------------|----------------------------------------------------------------------------------------------------|----------------------------------------------------------------------------------------------------|

#### **New Deburr Toolpath**

A new toolpath is now available for Multiaxis. Deburr is used to break edges for 3-to-5 axis, and to remove burrs.

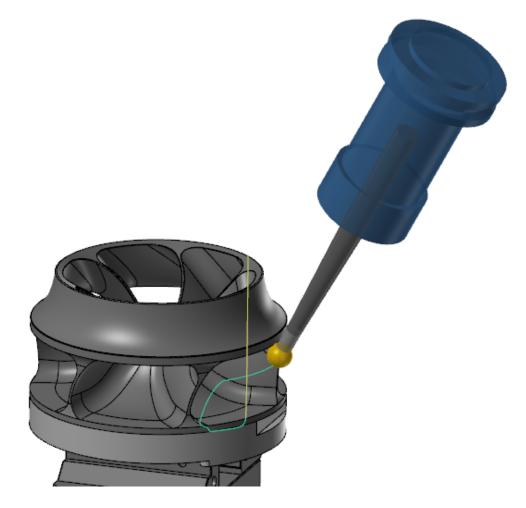

The Deburr toolpath can be used with the following tools:

- Ball end mill
- Lollipop with undercut

Select **Deburr** from the **Multiaxis** gallery in the **Mill Toolpaths** contextual tab.

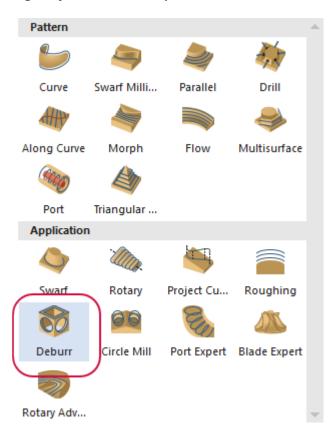

# LATHE ENHANCEMENTS

Listed below are Lathe enhancements made to Mastercam 2019.

## **3D Tool Support**

Mastercam now allows you to build tools from 3D STEP models, using the new **Tool Designer**. To create a 3D tool, select **Create 3D tool** from the right-click menu in the **Lathe Tool Manager** dialog box.

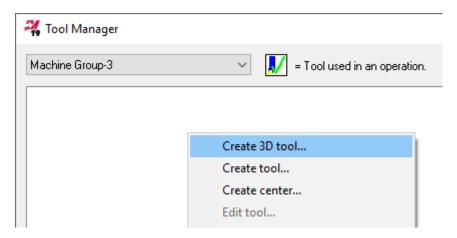

The **Tool Designer** is a function panel with tab-style navigation, providing a structured workflow that is similar to using a wizard. You can define tools, assign them to operations, and view them when running Classic Backplot and Mastercam Simulator.

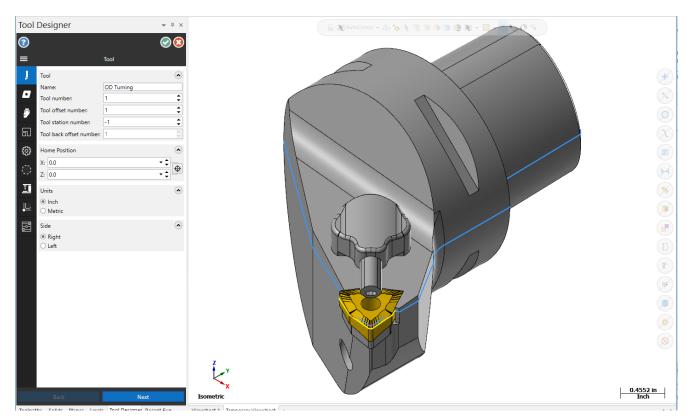

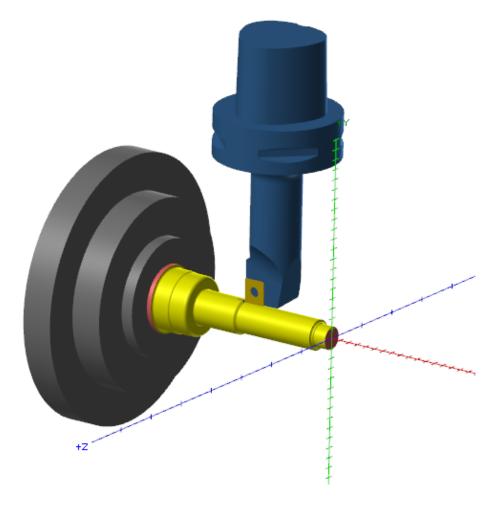

## **Improved Support for Cross-Centerline Turning**

Support for cross-centerline turning has improved. When you select a tool or turret that is across the centerline from the chained geometry, Mastercam reverses the spindle direction of the operation. Earlier versions of Mastercam required you to artificially mount the tool in the opposite turret. This is no longer necessary.

Mastercam also includes new validation routines that prevent you from creating a cross-centerline toolpath in situations where it does not make sense, such as for a pinch-turning toolpath.

## **Mastercam Lathe for Swiss Machines**

Note: Lathe for Swiss Machines is only available in the United States.

Mastercam 2019 now supports Swiss machines through its familiar Lathe solution. Swiss users with active Lathe and Mill/Mill 3D licenses can now take advantage of familiar Lathe and Mill toolpaths. Mastercam provides milling, grooving, and engraving strategies using milling tools.

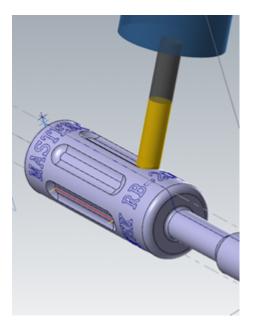

A wide variety of post processors are available to support Mastercam Lathe for Swiss. These post processors are created and maintained by our Mastercam partners, Postability, Inc. and In-House Solutions, Inc. Currently there are posts for many of the 5-7 gang-style Swiss machines now available in the Unites States market.

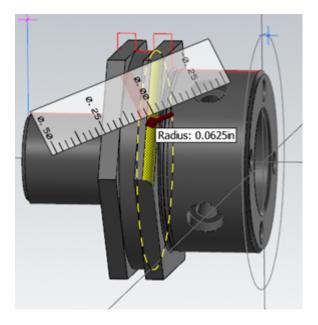

After creating your part, you can use Mastercam Simulator and Classic Backplot to simulate the toolpaths.

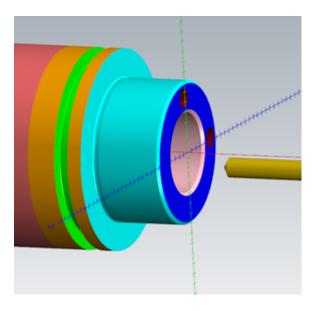

## **Multiple Plunge**

The Lathe Groove toolpath includes a **Multiple Plunge** option, allowing you to rough out a groove with rib cuts, as shown below:

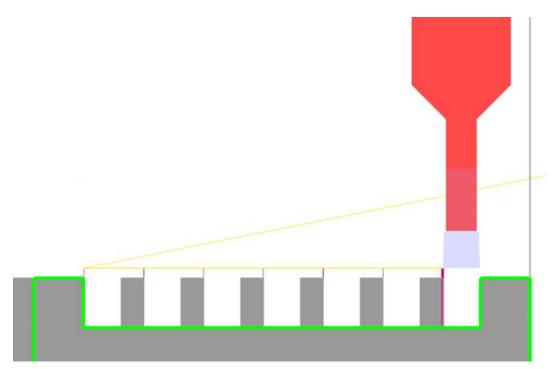

This is useful when you are concerned about tool deflection. Consistent tool pressure can result in better chip control, and more even tool wear. **Multiple Plunge** also gives you the option to machine the ribs with a more aggressive feed rate than the initial plunges. To activate the new options, check and select **Multiple Plunge** on the **Groove rough parameters** tab.

| - 0.2 | Smooth                                  |
|-------|-----------------------------------------|
|       | Parameters                              |
|       | Multiple Plunge                         |
|       | Peck Groove                             |
|       | Depth Cuts                              |
|       | Filter                                  |
|       | Tool Inspection                         |
|       | <ul><li>✓</li><li>X</li><li>?</li></ul> |

Use the **Multiple Plunge Parameters** dialog box to configure the rib cuts, such as the direction, plunge feed rate, plunge spindle speed, or the rib width.

| Multiple Plunge Parameters    | ×                                                |
|-------------------------------|--------------------------------------------------|
| Rib Cut Direction:            | Positive after groove passes $\sim$              |
| Rib plunge feed rate:         | 0.2                                              |
|                               | mm/rev                                           |
|                               | O mm/min                                         |
| Rib plunge spindle speed:     | 1000                                             |
|                               | CSS<br>RPM                                       |
| Rib width                     | U REM                                            |
| <ul> <li>Automatic</li> </ul> |                                                  |
| O Width:                      | 1.45                                             |
| O Percent of tool width:      | 87.878788                                        |
| Minimum width:                | 1.25                                             |
| Peck on rib passes            |                                                  |
| Same as groove pass peck      | ting                                             |
| Peck Amount                   |                                                  |
| Number:                       | 4                                                |
| O Depth:                      | 3.0                                              |
| Last increment:               | 1.0                                              |
| Retract moves                 |                                                  |
| Retract amount:               | 25.0                                             |
|                               | Absolute                                         |
|                               | Incremental                                      |
| Dwell                         |                                                  |
| All pecks                     |                                                  |
| C Last peck only              |                                                  |
| Dwell time:                   | 1.0                                              |
|                               | <ul> <li>Seconds</li> <li>Revolutions</li> </ul> |
|                               | 0.1.0.0000018                                    |
|                               | <ul><li>✓</li><li>X</li><li></li><li></li></ul>  |

# PrimeTurning<sup>™</sup> Toolpath

The PrimeTurning toolpath, which was introduced in Mastercam 2018 as an Add-In, is now fully integrated into Mastercam. Select **PrimeTurning** on the **Lathe Turning** or **Mill-Turn Turning** contextual tab.

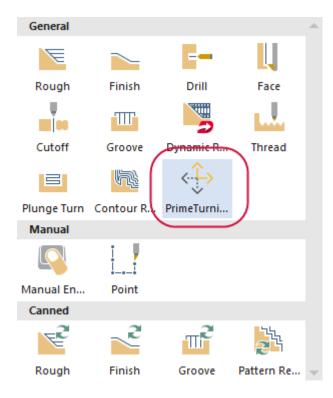

Mastercam has partnered with Sandvik Coromant on the development and support of their innovative PrimeTurning<sup>™</sup> method and CoroTurn<sup>®</sup> Prime tooling. With these tools and methods, Mastercam allows you to turn in conventional turning and PrimeTurning directions. When combined with either CoroTurn Prime A-type or B-type inserts, PrimeTurning provides superior metal removal rate, productivity gains of over 50%, and increased tool life in a variety of materials.

PrimeTurning has high metal removal rates that are the result of running the CoroTurn inserts at double the speed and feed, compared to conventional turning strategies. These inserts utilize a chip thinning design that reduces temperature at the leading edge and away from the tool nose. You experience greater chip control and increased tool life, requiring fewer tool changes and production stops.

#### **Improved Tool Libraries for PrimeTurning**

The CoroTurn Prime tool libraries for PrimeTurning now include Sandvik's 0.4mm radius inserts. The libraries are installed with Mastercam 2019, and can also be downloaded from the Tech Exchange (https://community.mastercam.com/techexchange) on Mastercam.com.

#### **3D Tool Libraries for PrimeTurning**

With the introduction of 3D tool support ("3D Tool Support" on page 75), two 3D tool libraries are available for PrimeTurning. One library is in inch, the other library is in metric. These libraries can be downloaded from the Tech Exchange (https://community.mastercam.com/techexchange) on Mastercam.com.

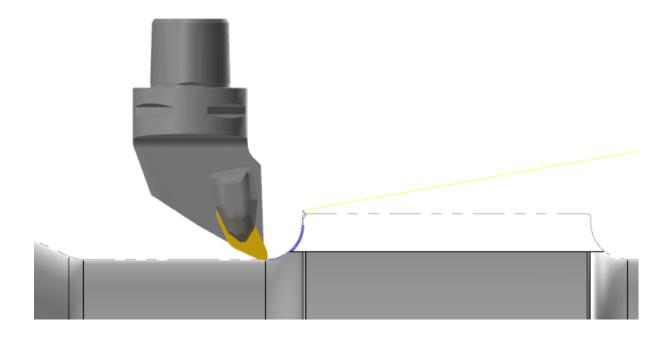

# MILL-TURN ENHANCEMENTS

Listed below are Mill-Turn enhancements made to Mastercam 2019.

# **Adjust Tool Projection**

After loading tools, you now have the ability to adjust the tool's projection length by dragging the tool in the graphics window. In the Tool Setup Manager, right-click on the tool and select **Set projection length**.

| Machine tooling setup |                       |
|-----------------------|-----------------------|
| 😥 🦚. Tool Spindle     |                       |
| 🗄 🐪 Lower Turret      |                       |
|                       |                       |
| index 2: Drills       |                       |
| Station 1:            | T2 - HD 10214         |
|                       | Properties            |
| 🗄 🧰 Index 4: Drill:   | Set projection length |
| 间 Index 5:            |                       |
| 间 Index 6:            | Remove                |
| 🖲 Index 7:            | Remove all children   |

Mastercam displays the tool and its tool locator component in the graphics window. Drag the tool to the desired location.

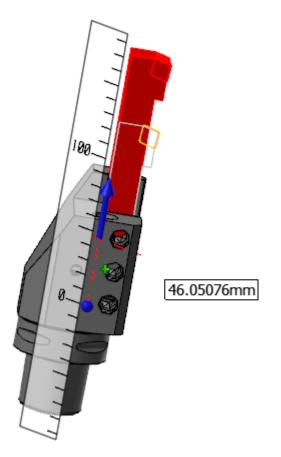

#### **Bar Feed Enhancements**

The Bar Feed toolpath has been improved:

|                          |                             | Level Options    |             |
|--------------------------|-----------------------------|------------------|-------------|
| Transfer geometry        | /                           | Keep the same    |             |
| Select                   | Show                        | O Copy to level: | 0           |
| Delete previou           | sly created geometry        | ◯ Offset by:     | 0           |
| ettings                  |                             |                  |             |
| Spindle:                 | <ul> <li>Left</li> </ul>    |                  |             |
|                          | ◯ Right                     |                  |             |
|                          | Create new spindle ori      | gin              |             |
|                          | Work Offset                 |                  |             |
|                          | Manual                      | 0                |             |
|                          | Automatic                   |                  |             |
| Destination:             | Job Setup - Initial Positio | n v              | Select      |
| Incremen                 | tal distance                | 0.0              | <b>.</b>  ⊷ |
| Distance                 | from chuck face             | 5.46             |             |
| Distance                 | from jaws                   | 7.3891           |             |
| Feed rate:               | O Rapid                     | 7.0001           |             |
|                          | <ul> <li>Feed</li> </ul>    | 10.0 inc         | h/min       |
| Data stream:             | UPPER STREAM                | ~                |             |
| <u> </u>                 |                             |                  |             |
| Data stream:<br>Comment: |                             | v                |             |

- It is now supported in Simulation.
- There are new options to help manage geometry. These include selecting geometry to move with the Bar Feed toolpath, specifying a level for the transferred geometry, and the option to delete the original geometry.
- You can select either spindle, if it is supported by the machine.
- There are new options to update the spindle origin, create new planes based on the new spindle origin, or update the work offset.
- There are new options for specifying the destination and motion rate of the bar feed.

#### **Import and Export Operations**

You can import operations from Lathe and Mill machine groups into Mill-Turn machine groups. In previous Mastercam versions, you could only import operations from other Mill-Turn machine groups.

In addition, you can copy and paste, or drag and drop operations, from Mill and Lathe machine groups. Mastercam includes validation routines to ensure that the imported or copied operations are compatible with the Mill-Turn machine definition.

# Improved Tool Loading

The tool loading algorithm has been improved in Mastercam 2019. This is especially helpful when loading tools for multi-station tool locators that support machining on either spindle. This also includes:

Turret tool locators can now be set to a specific angular orientation. In Mastercam 2018, this was only supported for spindle tool locators.

## **Improved Work Offset Support**

Mill-Turn now supports the **Automatic** option for work offsets in the same way as other Mastercam products. You can select **Automatic** as the **Work offset** when creating a toolpath, and Mastercam will search for the next available offset.

## New Options for Managing Collision Detection Files

Mastercam 2019 improves the way collision detection files (.collision) files are managed in Mill-Turn .machine files. You now have the option of saving a .collision file in a .machine file, or have Mastercam generate one when Simulation is starting.

- Saving a .collision file in your .machine file is recommended when you or your Reseller have customized the .collision file.
- Not saving a .collision file is recommended if you want to ensure that Simulation uses the most up-to-date .collision file. For example, if changes have been made to your machine definition.

New right-click menu options in Code Expert let you managed .collision files. You can choose to create a .collision file from the current machine definition or select an existing .collision file, and add it to your .machine file.

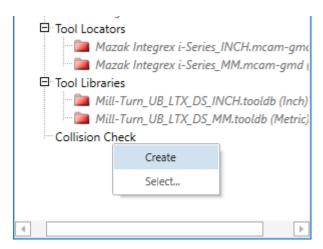

Mastercam removes the .collision files from existing 2018 .machine files when they are migrated to 2019. If you want to keep the .collision file from your existing 2018 machine, make a copy of the file and use the rightclick menu options shown above to add it to your 2019 .machine file after it has been migrated.

#### **Reference Positions**

The Machine Reference Position Manager now includes a **No axis motion** option for linear axes that suppresses NC output for that axis.

| Linear Axes<br>X1 Axis <mark>0.0</mark>    | Offset from min. travel limit 🗸 🗸                                                                             |
|--------------------------------------------|----------------------------------------------------------------------------------------------------|
| Y1 Axis -5.0<br>Z1 Axis <mark>-77.0</mark> | No axis motion<br>Offset from home position<br>Offset from max. travel limit<br>Offset from min. travel limit |
|                                            | Offset from spindle origin.                                                                                   |

For example, you can create a turret park reference position that only outputs an X-axis coordinate.

#### **Simulation Enhancements**

New options let you configure the Initial view when Simulation is launched. You can choose from:

| F            | ile             |             | Но                | me   | View               | 9      | Sync I | Manag | er                                 |                                                             |                                   |             |   |
|--------------|-----------------|-------------|-------------------|------|--------------------|--------|--------|-------|------------------------------------|-------------------------------------------------------------|-----------------------------------|-------------|---|
| Po           |                 | Sto         |                   |      | aunch              | Filler | )elete | e All | Reset All<br>Values<br>Tokens      | <ul> <li>Approach</li> <li>Retract</li> <li>Link</li> </ul> | Stock  Fixtures  Component  Diral | Selected Op |   |
|              |                 |             |                   |      | -                  |        | roniz  | ation | lokens                             |                                                             | Displa                            | зу          | _ |
|              | AxisTo<br>perat |             |                   | tors | -1.iof 💟           | _      | ą      |       | Simulatio                          | n Options                                                   |                                   | ×           |   |
| $\downarrow$ | $\downarrow$    | М           | lachi             | ne ( | Group-1 ⊽          | 7      |        | Star  | t Up                               |                                                             |                                   |             |   |
| U            | pper            |             |                   |      | Lower              |        |        | 🗆 F   | orce reloa                         | d                                                           |                                   |             | 3 |
| +            |                 | 2<br>4<br>6 | Lat<br>Lat<br>Lat |      | ± 4¶ 3             | Cer    |        | Initi | ntation<br>al view<br>Jse last vie | Optimized<br>w in session                                   |                                   | •           |   |
| Đ            |                 | 9<br>10     | Lat               |      | ⊞ ∛‡¶ 5<br>⊞ ∛‡¶ 8 |        |        |       | _                                  |                                                             | [                                 | ОК          |   |

- One of Mastercam's standard views.
- An **Optimized** view, which adjusts the Front view for a cleaner view of the work envelope.
- The most recent view from the last time you ran Simulation in the current session.
- Force reload causes Mastercam to reload the machine models and other supporting files when Simulation is launched. This ensures Simulation uses the most recent models if changes have been made to the .machine file.

These options can also be set in the **Application Options** dialog box, on the **Simulation** page under **Sync Manager**.

Simulation also now reads the **Translucency** that is stored in the machine definition for each component.

| Machine Component Manager - Turret                                         |
|----------------------------------------------------------------------------|
| <b>■</b>                                                                   |
| Name: Lower Turret                                                         |
| Parameters Tool Locator Positions Geometry Position/Orientation On Machine |
| Geometry: STL entity V<br>Color: 103                                       |
| Chord tolerance: 0.025                                                     |

# POST ENHANCEMENTS

Listed below are enhancements made to posts.

#### **Cascading Postblocks**

MP now supports cascading postblocks. This technique lets several postblock labels share the same set of postlines, so that a call to any of the postblock labels results in the same set of postlines being executed. This can help you create code that is more compact, modular, and reusable.

To define cascading postblocks, simply create postblock labels on consecutive lines with no indent. After the final postblock label, add the postlines with your processing logic.

This can be an effective technique whenever you have a postblock definition that does nothing except call a related postblock. For example, our MPFAN.pst post includes a series of "\_2" postblocks that are called for additional points in a drill cycle. However, most of these do nothing except call **pdrill\_2\$**:

```
# Additional Holes
   pdrill 2$ #Canned Drill Cycle, additional points
       pdrlcommonb
       pcan1, pbld, n$, pxout, pyout, pzout, pcout, prdrlout, feed, strcantext, e$
       pcom movea
   ppeck 2$ #Canned Peck Drill Cycle
       pdrill 2$
   pchpbrk 2$ #Canned Chip Break Cycle
       pdrill 2$
   ptap 2$ #Canned Tap Cycle
       pdrill 2$
   pborel 2$ #Canned Bore #1 Cycle
       pdrill 2$
   pbore2 2$ #Canned Bore #2 Cycle
       pdrill 2$
   pmisc1_2$ #Canned Fine Bore (shift) Cycle
       pdrill_2$
Using cascading postblocks, you can write the same logic as:
    # Additional Holes
    pdrill 2$
                 #Canned Drill Cycle, additional points
    ppeck 2$
                 #Canned Peck Drill Cycle
```

```
pchpbrk_2$ #Canned Chip Break Cycle
ptap_2$ #Canned Tap Cycle
pbore1_2$ #Canned Bore #1 Cycle
pbore2_2$ #Canned Bore #2 Cycle
pmisc1_2$ #Canned Fine Bore (shift) Cycle
pdrlcommonb
pcan1, pbld, n$, pxout, pyout, pzout, pcout, prdrlout, feed, strcantext, e$
pcom_movea
```

Before you can use cascading postblocks in your post, they must be enabled with the **x\_mp\_adv\_func\$** switch. This is a "license-plate" variable where each digit controls a specific advanced MP processing routine. Support for cascading postblocks is turned on by digit 2, the 10's place:

x mp adv func\$ : 10 # Enable cascading postblock support

The x\_mp\_adv\_func\$ switch is typically initialized immediately after the header line, before any other variables.

#### **NCI Updates**

MP developers should note the following new NCI data for Mastercam 2019:

 A new parameter, number 20, has been added to the end of the 1016 line. A new predefined variable, link\_op\$, has been defined to store its value. It indicates that Mastercam's Safety Zone feature has been enabled for a Multiaxis Drill operation (tool\_op\$ = 28).

If the **Safety Zone** option has been selected for a Multiaxis Drill operation, the value of link\_op\$ will equal 155 in the null tool change section between the drill points. In all other cases (regardless of the operation type), the value of link op\$ will be the same as tool op\$.

- The following new values have been defined for tool\_op\$:
  - 73: Lathe PrimeTurning<sup>™</sup>
  - 140: Mill 2D Model Chamfer
  - 459: Multiaxis Deburr
  - 155 is reserved for use by link\_op\$ for Multiaxis Drill Safety Zone operations.

Values have also been defined for the new tool types introduced in Mastercam 2019. For more information on the tools, please read "Mastercam's Accelerated Finishing™" on page 59 and "3D Tool Support" on page 75.

- The new Accelerated Finishing tool types, Taper form and Lens form, are tool types 26 and 27. This value is output on the NCI 20004 line (parameter 2) and also saved to the tool typs value (NCI 1016 parameter 2).
- 3D Lathe tools are output with the same NCI structure as existing custom tools. The value is based on the insert type. It is output on the NCI 20100 line (parameter 2) and also saved to the tool typ\$ value.
  - 3D turning tools are output as tool type 50.
  - 3D threading tools are output as tool type 51.
  - 3D grooving/parting tools are output as tool type 52.

#### **New MP Function for Regular Expressions**

Mastercam 2019 includes a new **regex()** function for MP that searches a string to match a regular expression. Regular expressions let you apply patterns when searching text strings. The pattern can be as simple as a literal string, or can include wild cards, optional characters, and other expressions.

You can configure the function to either:

- Return a string that matches the expression.
- Modify the source string based on the regular expression.

#### The general form is:

```
string1 = regex (expression, string2, n)
```

where,

- string1: For modes 0 and 1, this is a string that contains the result of the operation.
  - If a match is found, this is the matching string. If no match is found, this is an empty string.
  - For mode 2, this is the input string that will be modified.
- expression: A regular expression enclosed in quotes or a string containing a regular expression.
- **string2**: For modes 0 and 1, this is the source string that will be searched. For mode 2, this is the replacement string that will be inserted in string1.
- n: Function mode. This is a two-digit value. The right digit has a value of 0, 1, or 2 and is required:
  - **0**: Search string2 and test if any part matches expression. Return the matching substring in string1, or an empty string if no match.
  - 1: Test if the entire string2 matches expression. Return original string if match, or empty string if no match.
  - 2: Replace string. If any part of string1 matches expression, replace that portion of string1 with string2.

The left digit is optional. If the regular expression contains several blocks of sub-expressions within parentheses, you can use this digit to target one of the sub-expressions.

The **regex(**) function sets the helper variables <code>st\_str\_ix\$</code> and <code>end\_str\_ix\$</code> with the beginning and ending locations of the result string.

The following example searches a line of NC output for G1, G2, G3, or G01, G02, G03.

```
srgx : "G0?[123]" # Find G or G0 followed by either 1, 2, or 3.
sinput : "N1 G01 X1.5 Y1.25 F15."
p_mypostblock
sreturn = regex(srgx, sinput, 0)
```

#### The results of the function:

sreturn = "G01"
st\_str\_ix\$ = 4

end str ix\$ = 7

Note: The regex() function will accept any regular expression.

#### **New Stock Function**

Mastercam 2019 includes a new **stockinfo()** function for MP. This function allows you to acquire stock model information from the **Model Geometry** page for 3D High Speed toolpaths.

| hining Geometry   |          |            |             | Ave | bidance Geometry |          |            |             |
|-------------------|----------|------------|-------------|-----|------------------|----------|------------|-------------|
| Name              | Entities | Wall Stock | Floor Stock |     | Name             | Entities | Wall Stock | Floor Stock |
| machining - left  | 2        | 0.0        | 0.0         |     | avoidance        | 1        | 0.15       | 0.0         |
| machining - right | 3        | 0.1        | 0.05        |     | avoidance - left | 1        | 0.2        | 0.2         |

The **stockinfo()** function lets you target a specific row for your query. The first argument specifies the query mode, and the third argument specifies which row to query. The third argument can be either the name of the row or its number.

The function returns the information from the row as a string with eight items of data. Use **rpar()** or another function to parse the string and retrieve the desired value.

The string returned by the function contains the following pieces of data:

| 1 | Wall stock.                                                                 |
|---|-----------------------------------------------------------------------------|
| 2 | Floor stock.                                                                |
| 3 | Number of entities.                                                         |
| 4 | Color. This number is associated with the color in the Mastercam interface. |
| 5 | The number of the row (beginning with 0 for the first row).                 |
| 6 | Reserved for future use. This is always 0.                                  |
| 7 | Reserved for future use. This is always 0.                                  |
| 8 | The name of the row.                                                        |

For example, the following string is returned when you query the second machining Geometry row pictured above:

0.1 0.05 3 8 1 0 0 machining - right

The general form is:

string = stockinfo(n, x, y)

where,

- String: The stock parameters encapsulated in a string.
- **n**: The function state.
  - 0: Query drive (machining) rows by row number.
  - 1: Query check (avoidance) rows by row number.

- 2: Query drive (machining) rows by name.
- 3: Query check (avoidance) rows by name.
- **x**: The ID of the operation whose stock settings you are querying. Use **op\_id\$** to query the current operation.
- **y**: Helper variable for the function state—either the number of a row or its name. Note that row numbers begin with 0, not 1.

#### **UTF-8 Encoding for MP Posts**

In Mastercam 2018, we introduced a new XML format for post text. However, the .pst file itself is still encoded as ASCII text. With Mastercam 2019, the entire .pst (or .mcpost) file is encoded as UTF-8. This improves the support for post text in languages other than United States English. Mastercam will automatically make this conversion when you migrate or update posts from earlier versions.

#### **UTF-8 Encoding for NC Output**

Mastercam 2019 allows you to select the character encoding scheme to use for each buffer or output stream. This includes:

- The main NC output stream
- Auxiliary output streams (subprg\$, auxprg\$, extprg\$, and lccprg\$)
- Text buffers
- NCI files

#### Main NC Output Stream

A new variable, **ncprg\$**, has been introduced to set the character encoding format for the main NC output stream. There are two possible values:

- **0** indicates that the NC output will be encoding as Windows code page (ANSI) text. This is the default value. It is also the only output format supported for versions of Mastercam before Mastercam 2019.
- **10** indicates that the NC output will be encoded as UTF-8 text. Do this when the control unit on your machine supports UTF-8 text.

#### **Auxiliary Output Stream**

You can also set the character encoding scheme individually for each output stream:

- subprg\$
- auxprg\$
- extprg\$
- Iccprg\$

To accomplish this, a second digit has been added to indicated character encoding.

- Set this digit to 1 for UTF-8 text.
- Set it to **0** (or omit) for Windows code page (ANSI) text. This is the default value and matches output from Mastercam before Mastercam 2019.

For example, before Mastercam 2019, you could set **subprg\$** to **2** to open the sub output file in append mode. Beginning in Mastercam 2019, you can set **subprg\$** to **12**, which will open the sub output file in append mode with UTF-8 text encoding.

#### **Buffers**

In Mastercam 2019, you can select a text encoding method hen you define a string buffer. To do this, a second digit has been added to parameter 5. For example, in earlier versions of Mastercam, you could open a string buffer with the following statement:

fbuf 4 0 2 1 1

In Mastercam 2019, use 11 for the final parameter to specify that the contents of the buffer will be encoded as UTF-8 text:

fbuf 4 0 2 1 11

#### **NCI Files**

You can select UTF-8 encoding for NCI output. This option is set in the Advanced Configuration utility. If this option is not selected, the NCI file will be encoded as Windows code page (ANSI) text.

| 🚜 Mastercam Advanced Configuration                                                                                                    |                                                                                                    | × |
|----------------------------------------------------------------------------------------------------|----------------------------------------------------------------------------------------------------|---|
| <ul> <li>Mastercam Properties</li> <li>Start up</li> <li>User Interface</li> <li>Graphics Support</li> <li>Toolpath Support</li> <li>Art Manager</li> <li>MP Post support</li> <li>Components</li> <li>Reset</li> </ul> | Post debugger       Disable         Post product check       Disable         Post NCI UTF-8       Disable         Enable       Image: Comparison of the post NCI file as UTF-8 format. |   |

# ATTENTION! UPDATES MAY BE AVAILABLE. PLEASE REFER TO MASTERCAM.COM/SUPPORT FOR THE LATEST DOWNLOADS.

**CNC Software, Inc.** 671 Old Post Road Tolland, CT 06084

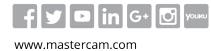

Mastercam<sup>®</sup> is a registered trademark of CNC Software, Inc. ©1983-2018. All rights reserved. All other trademarks are property of their respective owners.

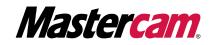